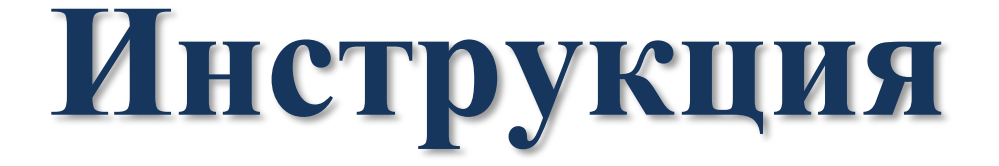

# **по работе с ведомственной учетной системой**

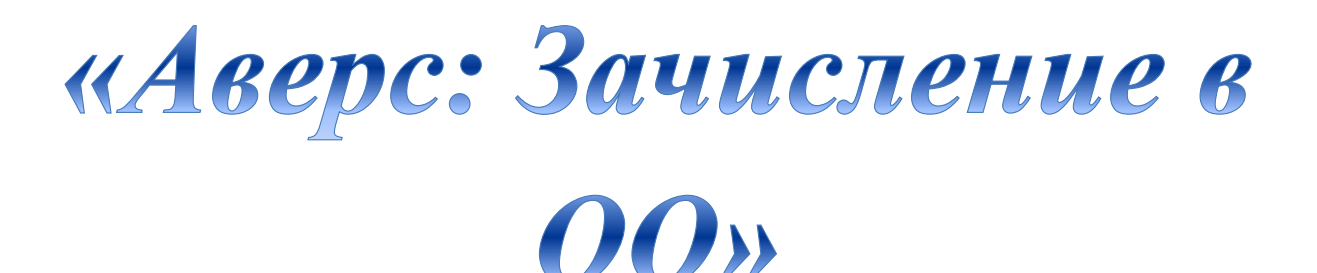

# пользователи

# «Директор», «Секретарь»

 **ООО «ФинПромМаркет –XXI» (группа Компаний Аверс): г. Москва, ул. Русаковская, д.13 телефон: 8(495)909-03-59 электронная почта: mu.obr@mail.ru**

#### **ОБЩИЕ СВЕДЕНИЯ**

### **Ведомственная учетная система (информационный ресурс)**

**«Зачисление в ОУ»** - это комплекс программных средств и организационнометодических мероприятий по предоставлению населению муниципальной услуги «Зачисление в образовательное учреждение» в электронном виде.

Возможности системы охватывают три уровня обеспечения муниципального образования информатизацией:

**Управленческий** – управление и контроль механизмом зачисления в ОО;

**Статистический** – реестр количественных и качественных отчетов по единой базе данных;

**Информационный**– прозрачность хода оказания муниципальной услуги для родителей.

ВУС «Зачисление в ОУ» построена по технологии **клиент-сервер**. Это означает, что все необходимые для ее работы данные и программы хранятся не на компьютере пользователя, а на едином сервере, что позволяет работать в системе с различных компьютеров, имеющих выход в сеть интернет. На компьютере пользователя должна быть установлена только клиентская программа – стандартный **браузер**, позволяющая работать с системой через ее **веб-интерфейс**.

Настоящая система разработана с применением новейших информационных технологий и рекомендованным для работы с ней является наиболее распространенные браузеры Internet Explorer (не ниже версии 9), MozillaFirefox (не ниже версии 4), GoogleChrome (не ниже версии 5), Opera (не ниже версии 10) входящих в комплект операционной системы Windows. Возможно использование любого другого современного **браузера**, в полном объеме поддерживающего стандарты HTML 4.0 и JavaScript 1.0

## **ТРЕБОВАНИЯ К КВАЛИФИКАЦИИ ПОЛЬЗОВАТЕЛЯ**

Руководство рассчитано на пользователей, обладающих элементарными навыками работы с компьютером и любым стандартным web-браузером (работа с мышью, запуск программ, управление окнами, работа с файловой системой, стандартными диалоговыми окнами и элементами интерфейса), знакомых с основной терминологией (окно, файл, папка, двойной щелчок, меню, панель инструментов, поле ввода, полоса прокрутки и т.п.) и имеющих представление о принципах работы с Интернетом.

# *Оглавление*

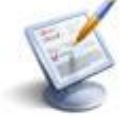

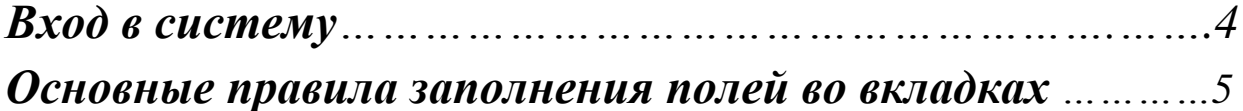

# *1. . Пользователь «Директор»*

# *I. Внесение данных по учреждению:*

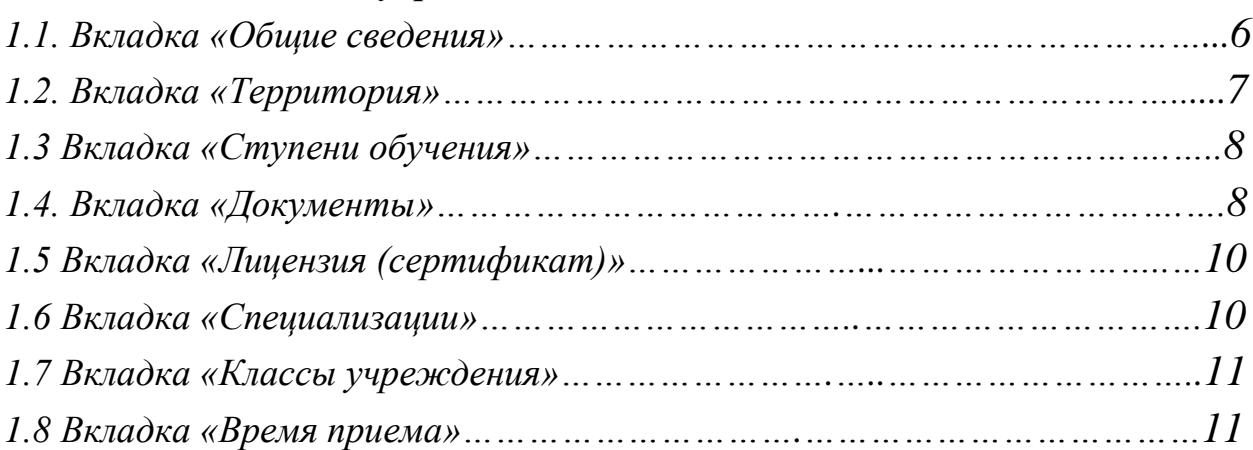

# *II. Работа с заявлениями………………………………………………………..……12 2.1 Просмотр заявления и редактирование…………………………………..……12 2.2 Печать заявления………………………………………………………………..….13 2.3 Изменение статуса заявления………………………………………………..….13 2.4 Изменение класса………………………………………………………………..….14 2.5 Заявления в других учреждениях …………………………………………….…15 2.6 Сообщения…………………………………………………………………………...15*

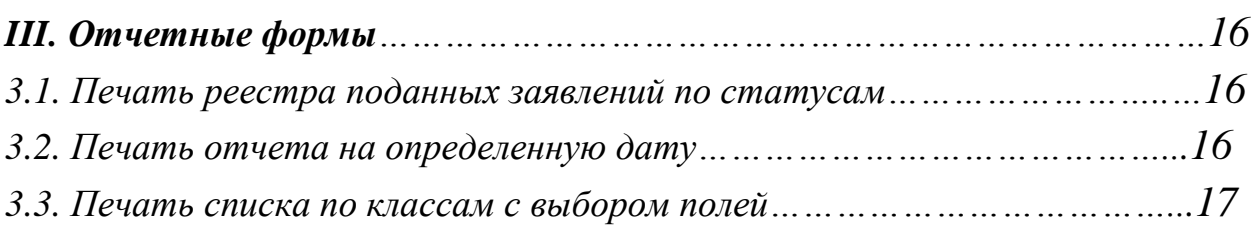

# *2. Пользователь «Секретарь»*

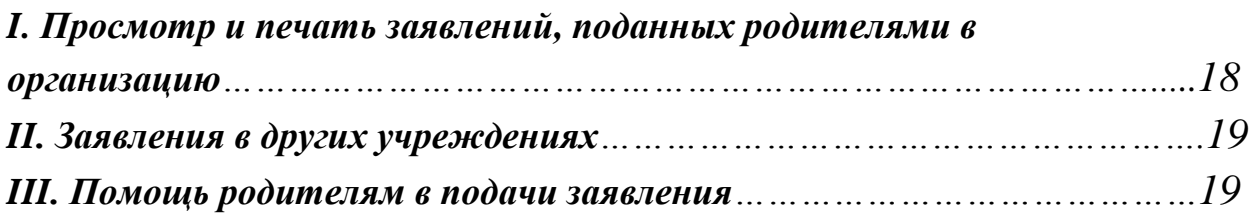

*Вход в систему*

# **Для запуска системы необходимо:**

- 1. Запустить любой интернет обозреватель (Mozilla Firefox, Opera, Safari, Google Chrome и др. ) на рабочем столе или в панели быстрого запуска.
- 2. В строке «Адрес» ввести ссылку входа в ведомственную учетную систему.

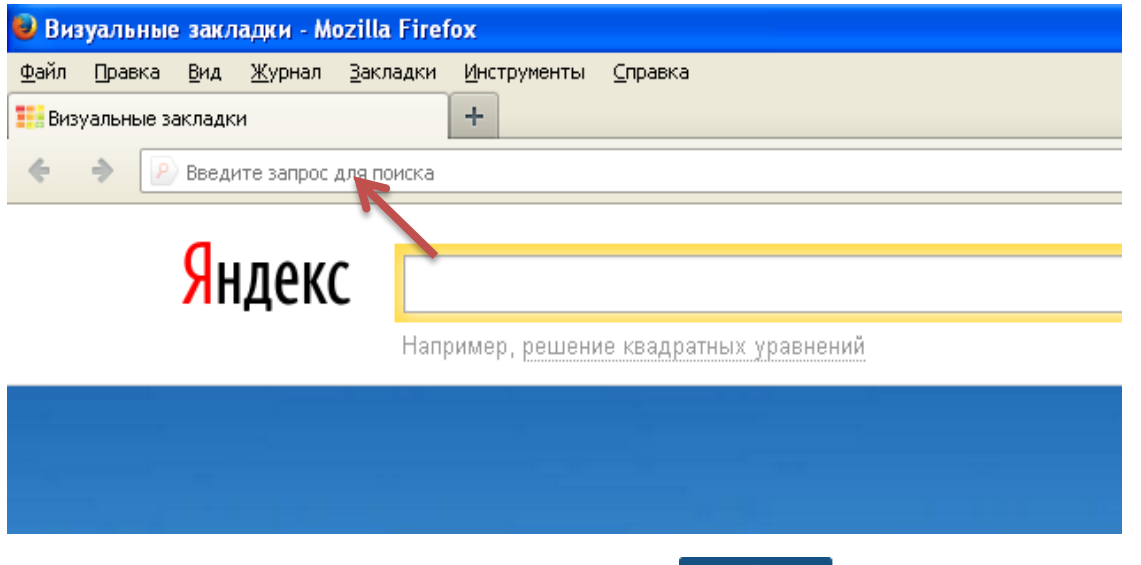

- 3. В основном окне системы нажать на кнопку пичный кабинет и ввести:
	- Логин это имя Пользователя под которым он входит в систему.
	- Пароль это секретный набор символов, который защищает учетную запись и используется для входа в систему.
- 4. После заполнения полей следует кликнуть на кнопку **«Вход»**

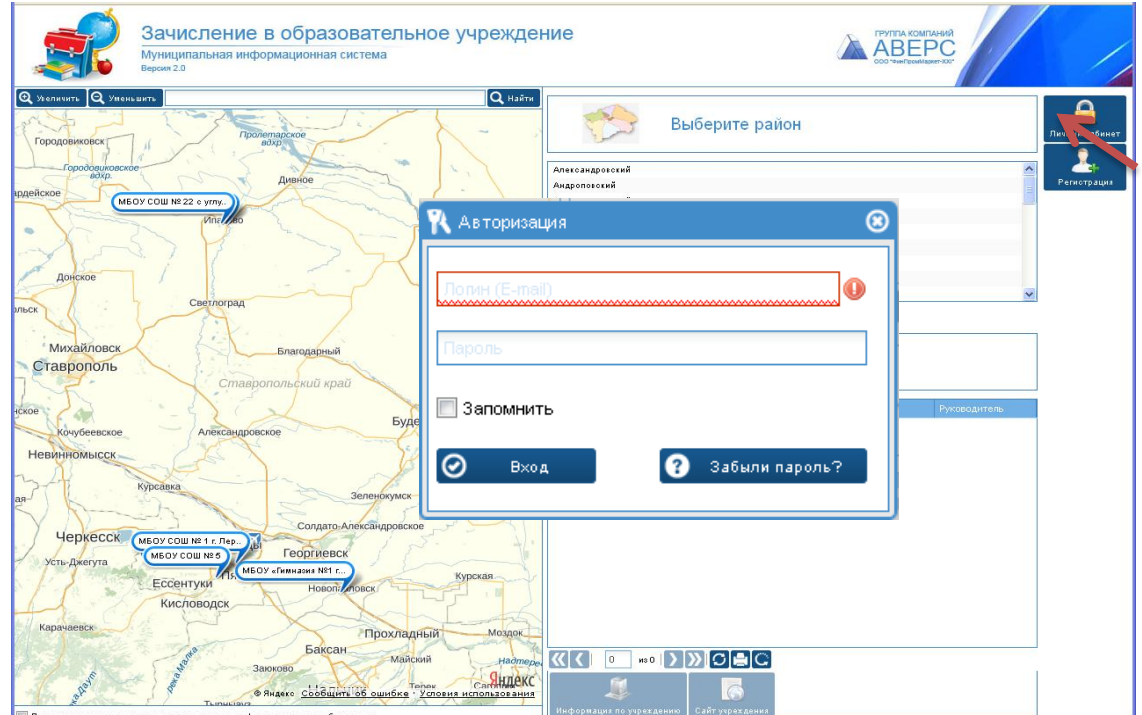

# *Основные возможности системы*

# Пользователь

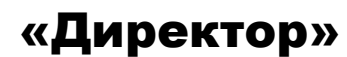

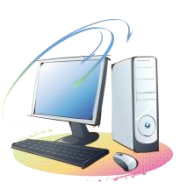

# *Основные правила заполнения полей во вкладках*

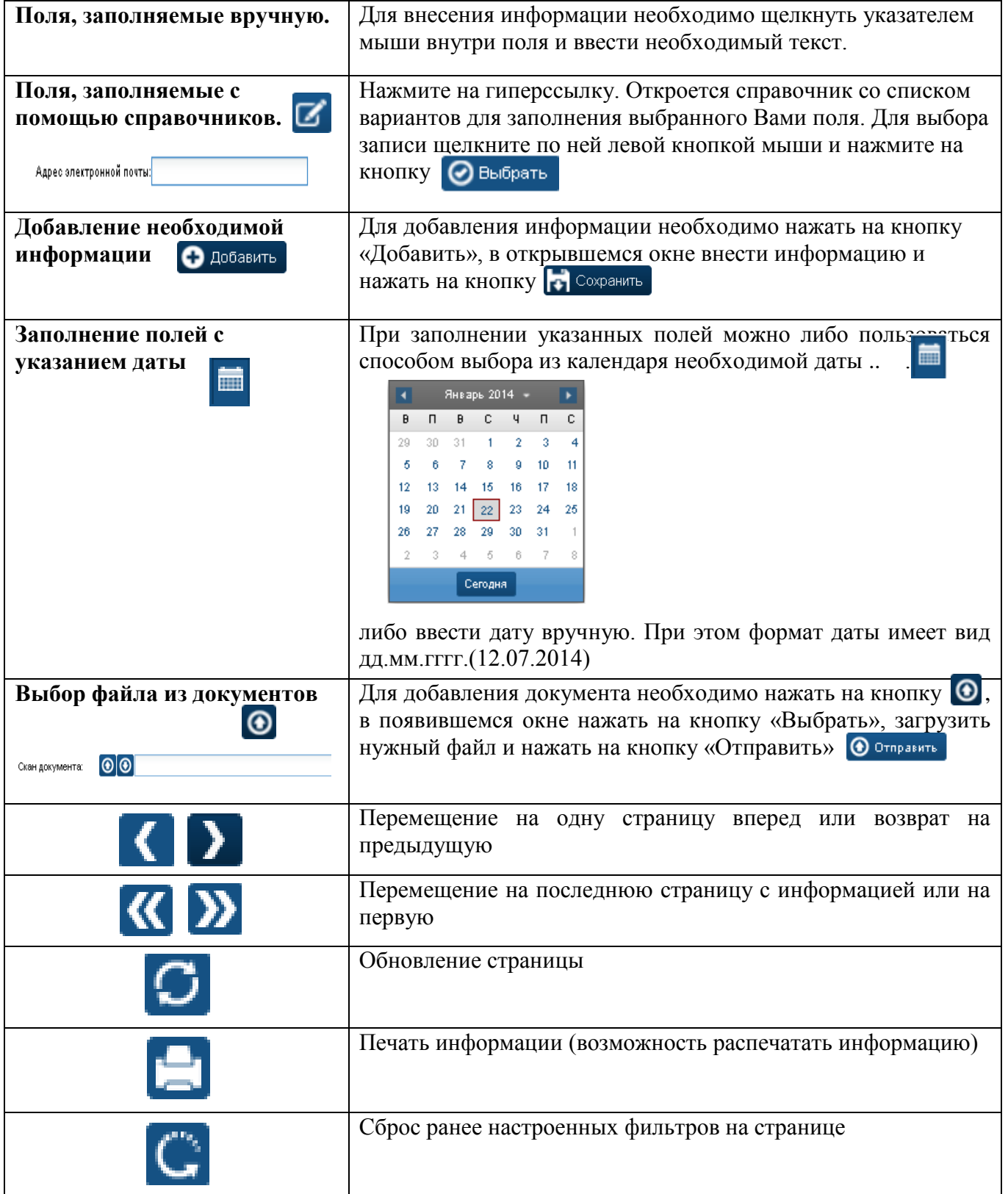

#### ВНЕСЕНИЕ ДАННЫХ ПО УЧРЕЖДЕНИЮ. I.

В окне **«Учреждение»** заполняются все вкладки:

**Вкладка «Общие сведения»** - поля заполняются в соответствии с лицензионными документами.

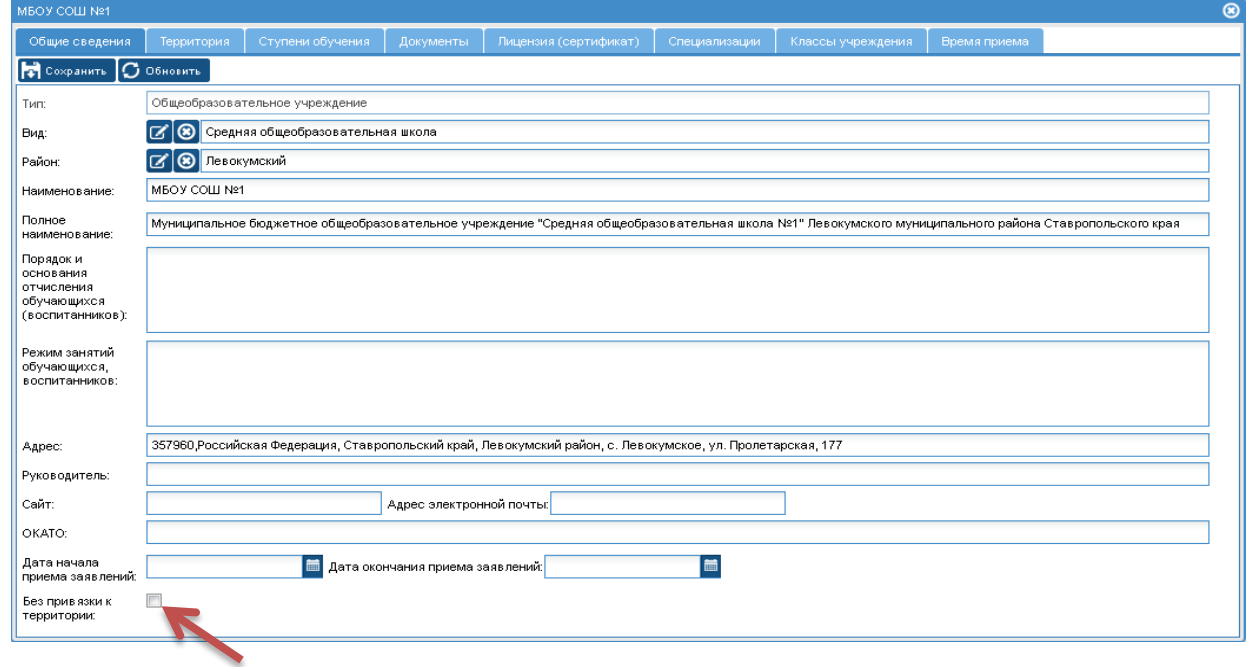

*Рис. 1 Вкладка «Общая информация»*

**Внимание!** Если у образовательной организации нет привязки к определенной территории, то необходимо поставить галочку около фразы «Без привязки к территории», это означает, что независимо от места регистрации ребенка, заявления будут попадать в вашу образовательную организацию.

**Примечание:** При внесении информации придерживайтесь таблицы **«Основные приемы заполнения полей»**

**Примечание:** после внесения информации во вкладке, необходимо нажать на кнопку «Сохранить»

**Вкладка «Территория***»*- вносятся улицы и дома, закрепленные за образовательными организациями.

#### **Для добавления улиц и домов необходимо:**

- 1. Нажать на кнопку «Добавить»
- 2. В справочнике «Территория» выбрать нужную улицу, внести номера домов.
- **Внимание!** Номера домов вносятся через запятую «**,**»

3. Нажать на кнопку «Сохранить»

Если в справочнике нет нужной улицы, то:

- 1. Открыть справочник
- 2. Нажать на кнопку «Добавить»
- 3. Внести название улицы и нажать на кнопку «Сохранить».
- 4. Далее выбрать внесенную улицу.

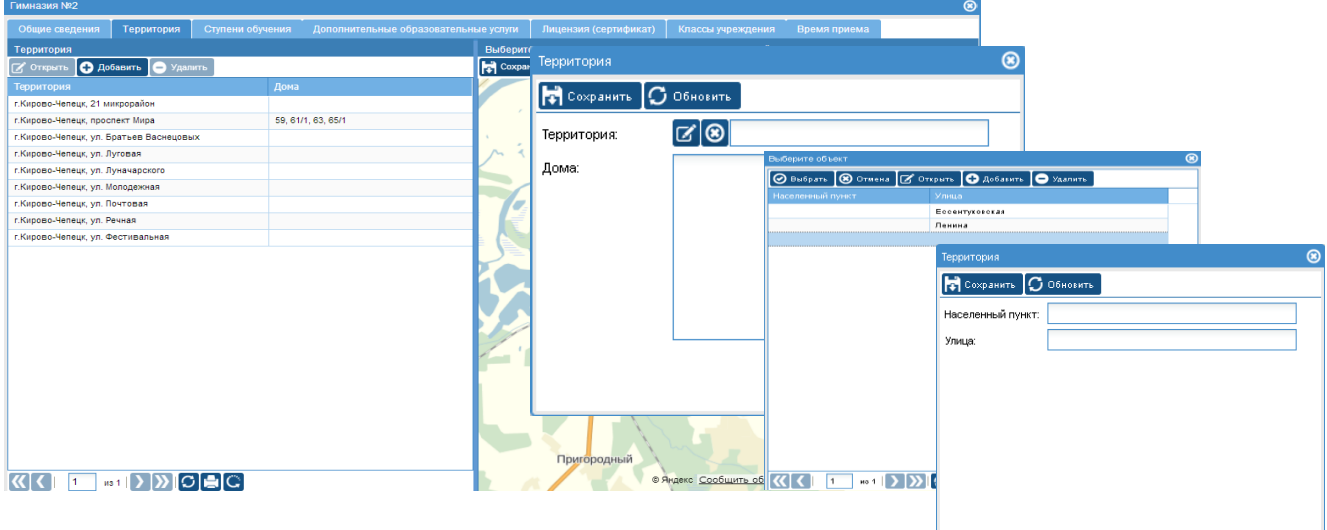

*Рис. 2 Вкладка «Территория»*

#### **Для добавления отображения образовательной организации на карте необходимо:**

- 1. В поле «Поиск» внести полный адрес расположения организации
- 2. Нажать на кнопку «Найти»
- 3. После того, как на карте отобразится метка, нужно нажать на кнопку «Сохранить»

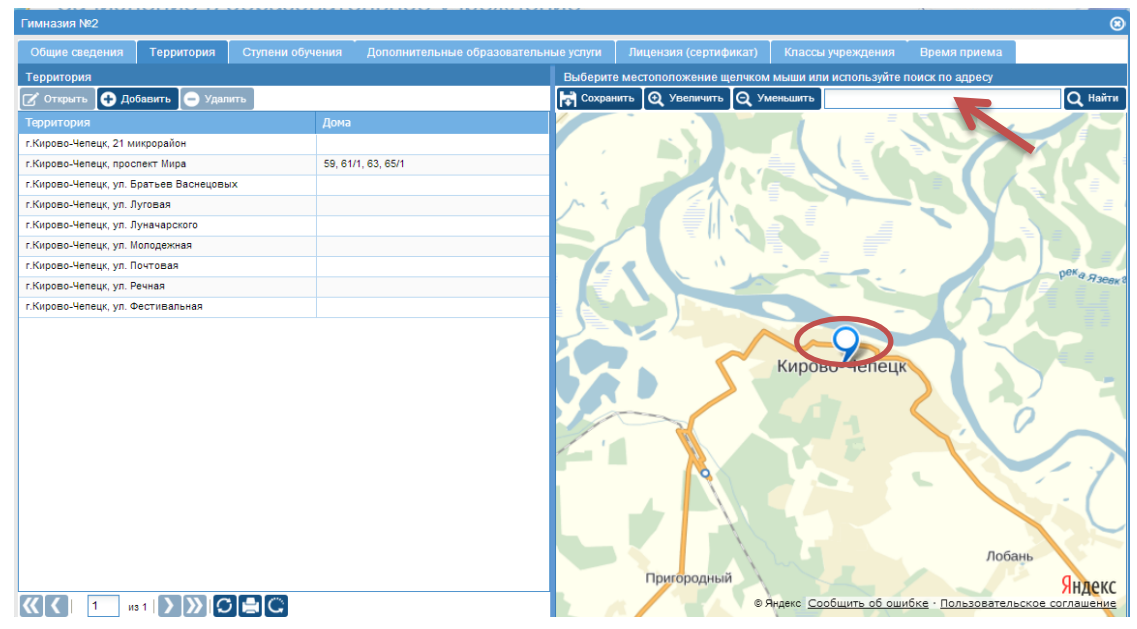

*Рис.3 «Добавление организации на карту»*

## **Вкладка «Ступени обучения***»*

Чтобы заполнить данную вкладку нужно:

- 1. Нажать на кнопку «Добавить»
- 2. Внести необходимую информацию(например: 1 ступень (с 1- 4 класс)) и нажать на кнопку «Сохранить»
- 3. Закрыть окно, нажав на крестик в правом верхнем углу.

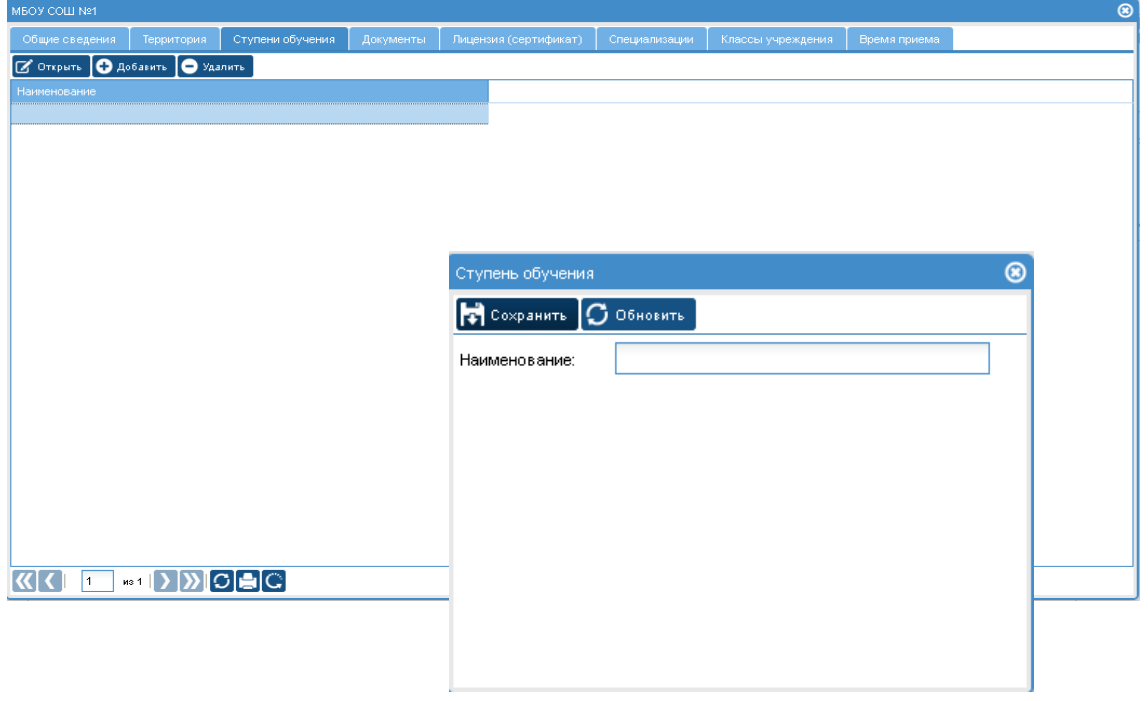

*Рис.4 «Ступени обучения»*

**Вкладка «Документы***»-* содержит дополнительные вкладки: «Программы», «Учебные планы, программы, графики», «Нормативно-правовые акты»

#### **Чтобы заполнить вкладку «Программы» нужно:**

- 1. Нажать на кнопку «Добавить»
- 2. Внести название программы, авторов и т.д., нажать на кнопку «Сохранить»
- 3. Закрыть окно, нажав на крестик в правом верхнем углу.

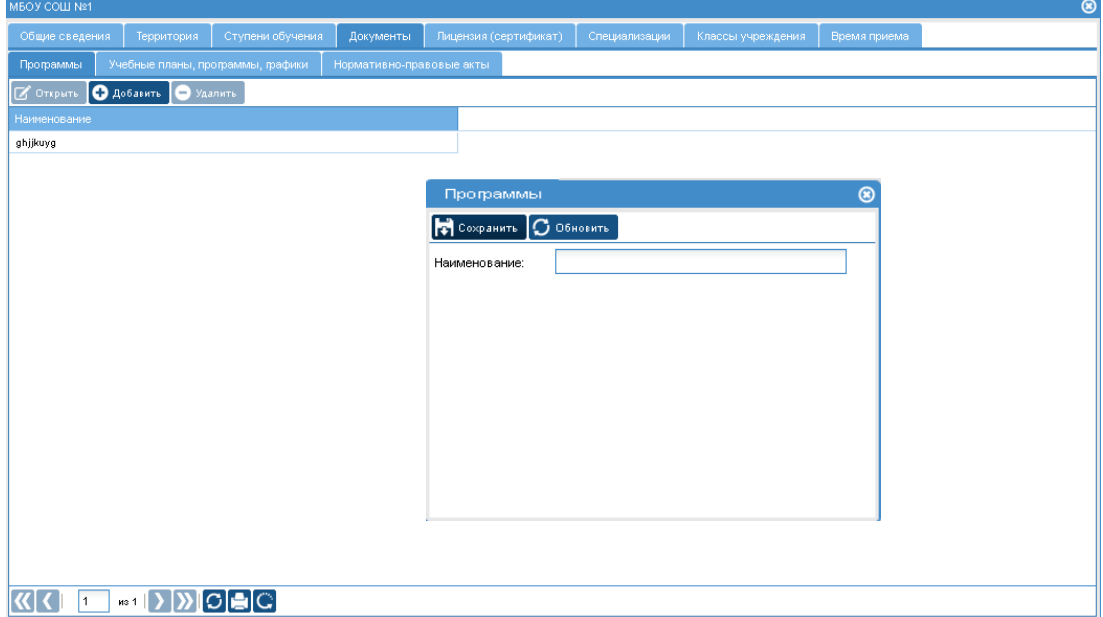

*Рис.5 Вкладка «Программы»*

### **Для заполнения вкладки «Учебные планы, программы, графики» нужно:**

- 1. Нажать на кнопку «Добавить»
- 2. В появившемся окне нажать на кнопку

3. В следующем открывшемся окне загрузить файл, нажав на кнопку «Выбрать»

(откроются документы, хранящиеся на компьютере для выбора нужного файла)

4. Далее нажать на кнопку «Отправить»

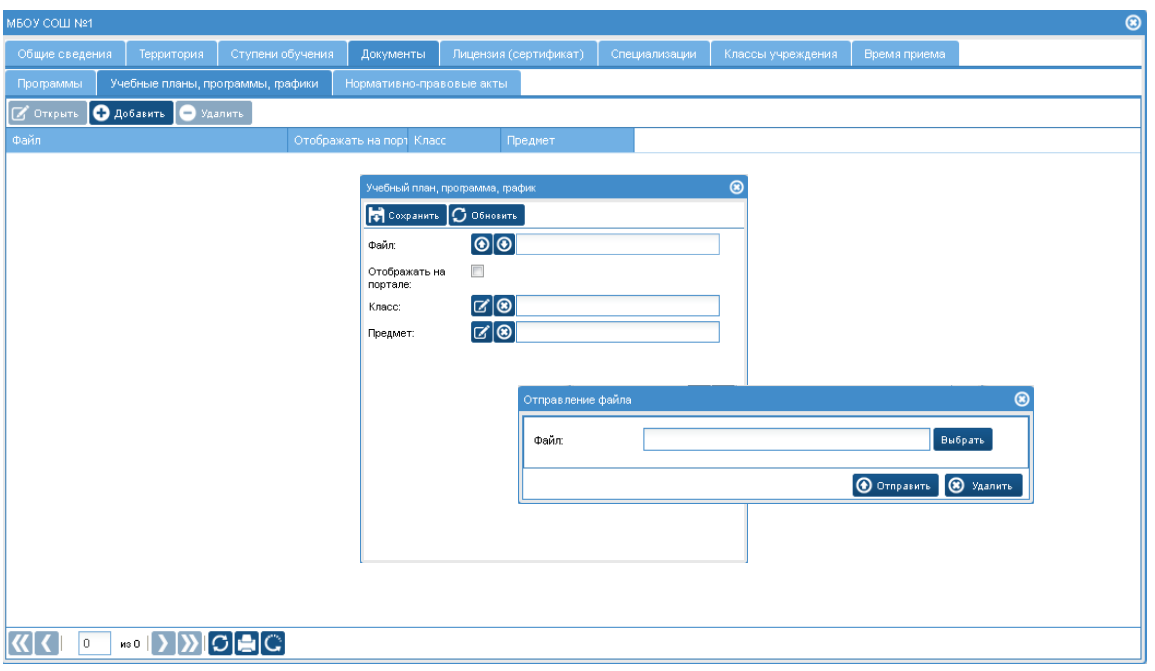

*Рис.6 Вкладка «Учебные планы, программы, графики»*

#### **Для заполнения вкладки «Нормативно-правовые акты» необходимо:**

- 1. Нажать на кнопку «Добавить»
- $\bigcirc$ 2. В появившемся окне нажать на кнопку
- 3. В следующем открывшемся окне загрузить файл, нажав на кнопку «Выбрать» (откроются документы, хранящиеся на компьютере для выбора нужного файла)
	- 4. Далее нажать на кнопку «Отправить»

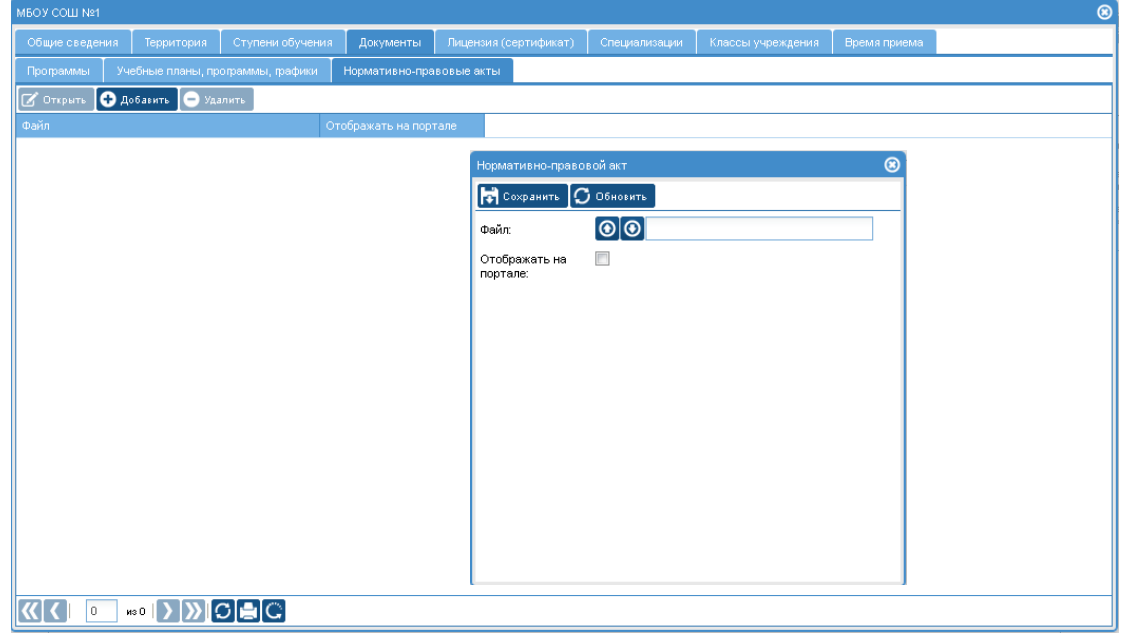

*Рис.7 Вкладка «Нормативно-правовые акты»*

**Примечание:** При внесении информации по каждой из вкладок придерживайтесь таблицы **«Основные приемы заполнения полей»**

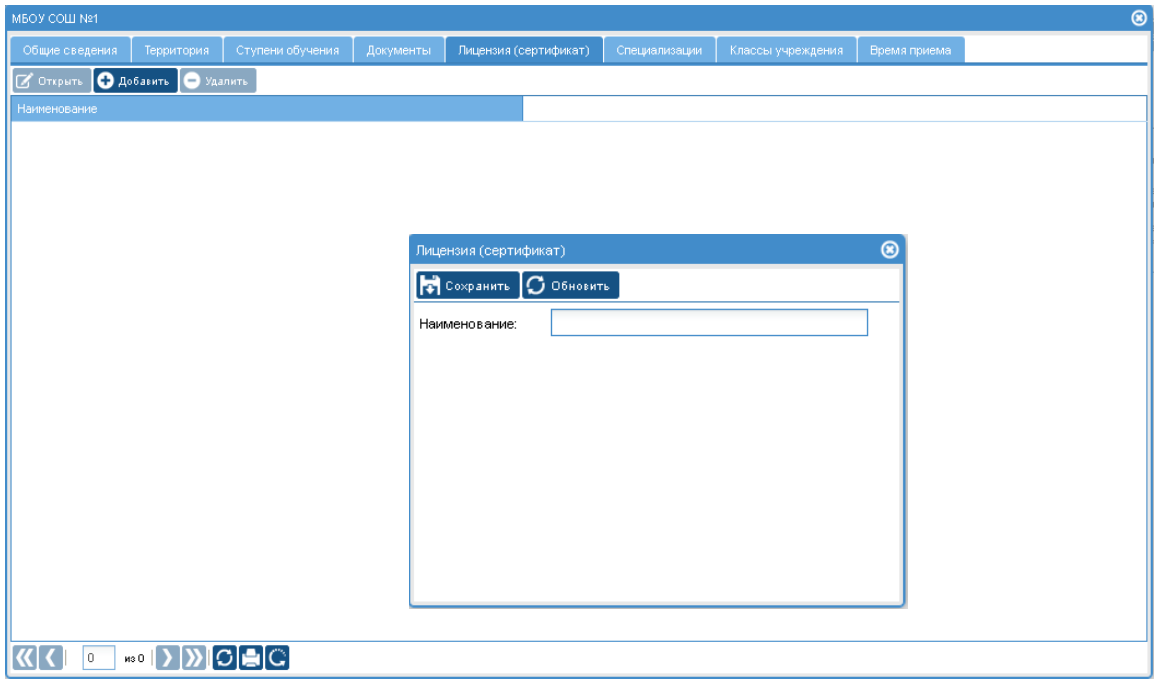

**Вкладка «Лицензия (сертификат)***»* - вносится информация о лицензии

*Рис.8 «Лицензия (сертификат)»*

**Вкладка «Специализации»** - вносятся данные о специализированных классах в образовательной организации

#### **Для заполнения вкладки необходимо:**

1. Нажать на кнопку «Добавить»

2. В пустые строки внести наименование специализации, описание специализации и нажать на кнопку «Сохранить»

3. После сохранения данных нужно закрыть окно, нажав на крестик в правом верхнем углу.

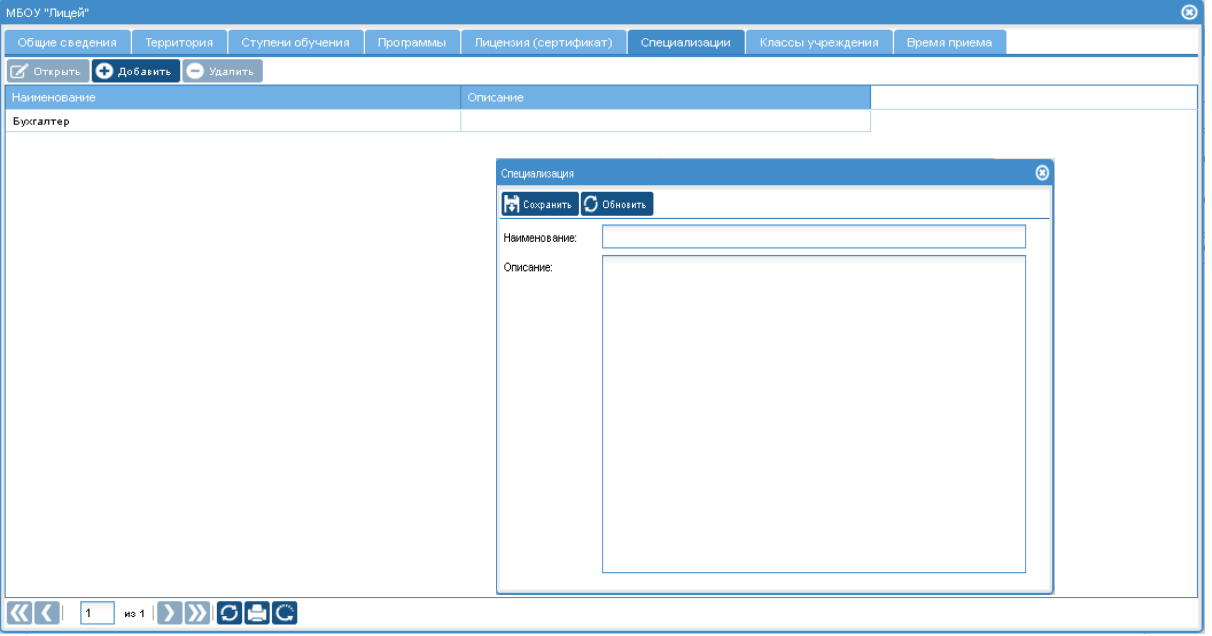

*Рис.9 Вкладка «Специализации»*

# **Вкладка «Классы учреждения***»*

Заполняется:

- $\checkmark$  Наименование класса (1а, 1б и т.д.)
- Всего мест для подачи заявлений;
- Специализация класса (если есть);
- Параллель.

**Внимание!** Строка «Количество заявлений» заполняется автоматически в зависимости от перевода заявлений в статус «Зачислен» и присвоения заявлению класса.

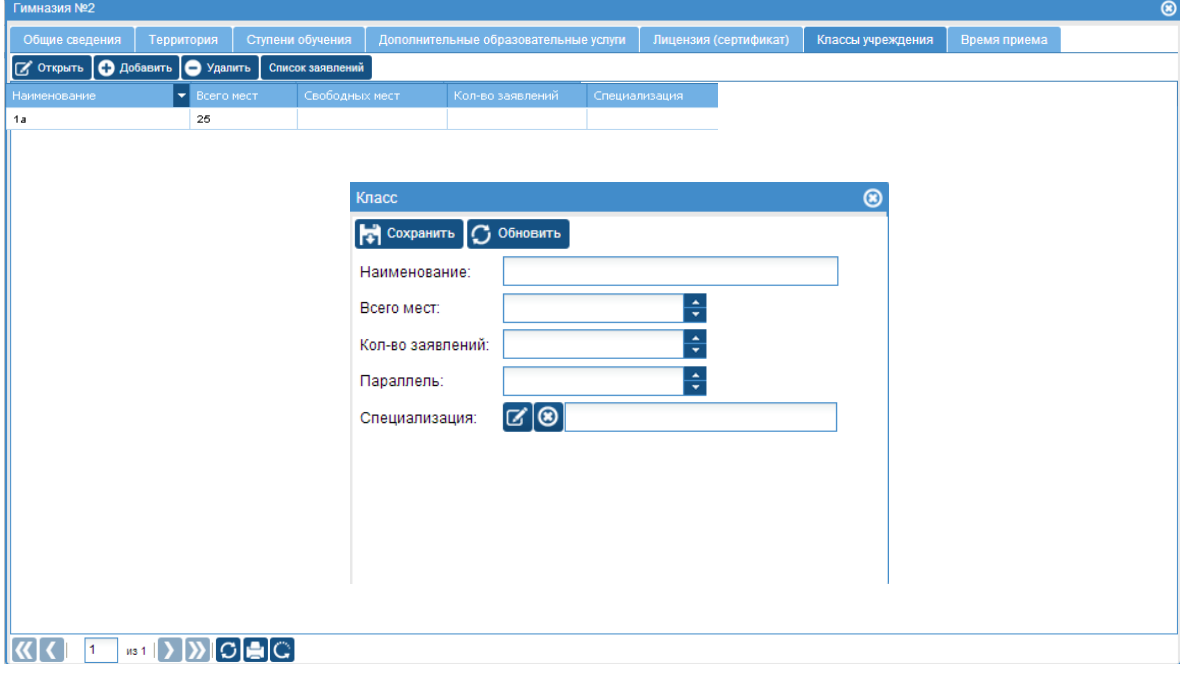

*Рис.10 Вкладка «Классы учреждения»*

**Вкладка «Время приема***»* - заполняется время приема родителей администрацией образовательной организации.

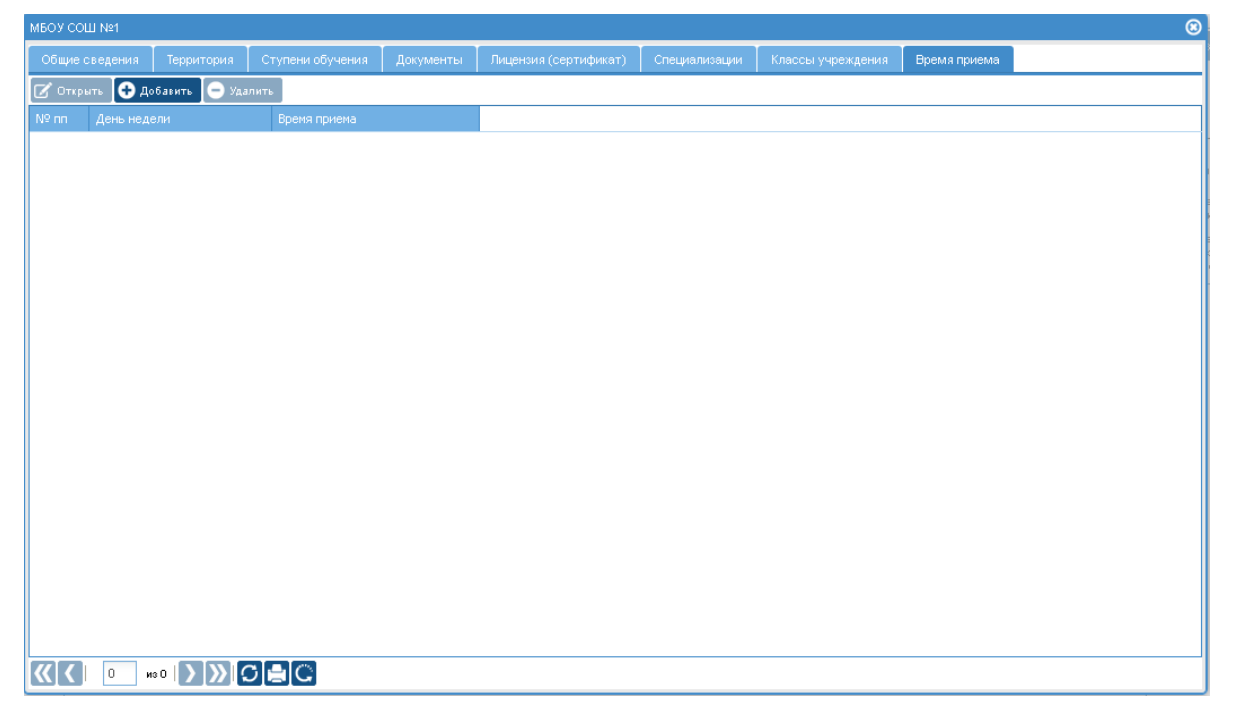

*Рис.11 Вкладка «Время приема»*

# П. РАБОТА С ЗАЯВЛЕНИЯМИ

Работа с поданными заявлениями, начинается с нажатия на кнопку *«Все заявления»* или **«***Заявления по статусам»*

|                                        | $\circ$<br>Все заявления                      |                 |                     |                     |       |                 |
|----------------------------------------|-----------------------------------------------|-----------------|---------------------|---------------------|-------|-----------------|
| Все заявления                          | $\alpha$ Открыть<br><b>В Печать заявления</b> | Изменить статус | Изменить класс      |                     |       |                 |
|                                        | Статус                                        | Номер           | Дата создания       | Статус изменен      | Класс | Фамили          |
|                                        | В обработке                                   | 1995            | 27.02.2013 19:35:32 | 27.02.2013 19:35:32 |       | Кибешев         |
| Зачисление в ОУ                        | В обработке                                   | 2026            | 27.02.2013.20:23:22 | 27.02.2013 20:23:22 |       | Лисицын         |
|                                        | В обработке                                   | 2039            | 27.02.2013 20:48:51 | 27.02.2013 20:48:51 |       | Лисицын         |
|                                        | В обработке                                   | 2128            | 27.02.2013 22:58:32 | 27.02.2013 22:58:32 |       | <b>Двоегла:</b> |
| Заявления по статусам                  | В обработке                                   | 2196            | 28.02.2013 09:07:08 | 28.02.2013 09:07:08 |       | Беляев          |
|                                        | Зачислен                                      | 1382            | 20.02.2013 11:52:42 | 04.10.2013 10:38:39 |       | 3               |
|                                        | Ожидание подтверждающих документов            | 2836            | 01.03.2013 18:25:54 | 09.10.2013 10:20:05 |       | Вылегжа         |
| Заявления в других учр-ях              | Ожидание подтверждающих документов            | 2842            | 02.03.2013 11:07:43 | 09.10.2013 10:20:05 |       | Чучкалов        |
| ---<br>---<br>---<br>---<br>Учреждение |                                               |                 |                     |                     |       |                 |
|                                        |                                               |                 |                     |                     |       |                 |
| Сообщения                              |                                               |                 |                     |                     |       |                 |
|                                        |                                               |                 |                     |                     |       |                 |
| Выход                                  | $\overline{\phantom{a}}$<br>из 1              |                 |                     |                     |       |                 |

*Рис.12 « Все заявления»*

### **1. Просмотр заявления и редактирование**

Для просмотра заявления необходимо:

- Выделить (выбрать) нужное заявление;
- Кликнуть на кнопку «Открыть»;
- Внести необходимые изменения;
- Сохранить изменения, нажав на соответствующую кнопку.

|                           | $\circledast$<br>Все заявления             |                                     |                           |                                                    |                           |         |                          |  |  |  |  |  |  |
|---------------------------|--------------------------------------------|-------------------------------------|---------------------------|----------------------------------------------------|---------------------------|---------|--------------------------|--|--|--|--|--|--|
| Все заявления             | Печать заявления •<br>$\mathbb{Z}$ Открыть | $\mathbb Z$                         | Изменить статус           | Изменить класс                                     |                           |         |                          |  |  |  |  |  |  |
|                           | Статус                                     |                                     | Номер                     | Дата создания                                      | Статус изменен            | Класс   | Фамили                   |  |  |  |  |  |  |
|                           | В обработке                                | 1995                                | 27.02.2013 19:35:32       | 27.02.2013 19:35:32                                |                           | Кибешев |                          |  |  |  |  |  |  |
| Зачисление в ОУ           | В обработке                                |                                     | 2026                      | 27.02.2013 20:23:22                                | 27.02.2013 20:23:22       |         | Лисицын                  |  |  |  |  |  |  |
|                           | В обработке                                |                                     | 2039                      | 27.02.2013 20:48:51                                | 27.02.2013 20:48:51       |         | Лисицын                  |  |  |  |  |  |  |
|                           | В обработке                                | Заявление                           |                           |                                                    |                           |         | © <sub>ernas</sub>       |  |  |  |  |  |  |
| Заявления по статусам     | В обработке                                | Общая информация<br><b>COUGHAIN</b> | <b>C</b> Ofenbern-        | Ребенок Заявитель Законный представитель Документы | История изменения статуса |         | Іяев                     |  |  |  |  |  |  |
|                           | Зачислен                                   | Crarve:                             | В обработке               |                                                    |                           |         |                          |  |  |  |  |  |  |
|                           | Ожидание подтверждающих доку               | Комментарий:                        |                           |                                                    |                           |         | егжа                     |  |  |  |  |  |  |
| Заявления в других учр-ях | Ожидание подтверждающих доку               |                                     |                           |                                                    |                           |         | калов                    |  |  |  |  |  |  |
| ---<br>---                |                                            | Номер:                              | 2026                      |                                                    |                           |         |                          |  |  |  |  |  |  |
| ---<br>---                |                                            | Дата создания<br>Texyupe            | 27.02.2013<br>Гимназия №2 | 20:23:22                                           |                           |         |                          |  |  |  |  |  |  |
| Учреждение                |                                            | учреждение:<br>Knacc:               |                           |                                                    |                           |         |                          |  |  |  |  |  |  |
|                           |                                            |                                     |                           |                                                    |                           |         |                          |  |  |  |  |  |  |
| Сообщения                 |                                            |                                     |                           |                                                    |                           |         |                          |  |  |  |  |  |  |
|                           |                                            |                                     |                           |                                                    |                           |         |                          |  |  |  |  |  |  |
| Выход                     | $\overline{\phantom{a}}$<br>$\n  1\n$      |                                     | pec                       |                                                    |                           |         | $\overline{\phantom{a}}$ |  |  |  |  |  |  |

*Рис.13 « Просмотр заявления»*

## **2. Печать заявления**

Для того, чтобы распечатать заявление, нужно нажать на кнопку *«Печать заявления»* и подтвердить нужный формат.  $\overline{\phantom{a}}$ 

|                       |                      | Все задыления<br>Зачислен                                                                                 |                     |                                      |                                                                                     |                                                                                                    |  |  |  |  |  |
|-----------------------|----------------------|----------------------------------------------------------------------------------------------------|---------------------|--------------------------------------|-------------------------------------------------------------------------------------|----------------------------------------------------------------------------------------------------|--|--|--|--|--|
| Зачисление в ОУ       | $\mathbb{Z}$ Открыть | Печать заложения -                                                                                        |                     |                                      |                                                                                     | $\mathcal{B}$ Изменить статус $\mathcal{B}$ Изменить класс $\mathcal{B}$                                                                                                    |  |  |  |  |  |
|                       | Статус               | Открытие «report.xml»                                                                                     |                     | <b><u><b>[8]</b></u> та создания</b> |                                                                                     | Статус измене                                                                                                    |  |  |  |  |  |
|                       | В обработке          | Вы собираетесь открыть:<br>report.xml<br>являющийся: XML Report (17.5 КБ)<br>из http://178.211.1.213:8200 |                     | .11.2013 16:06:                      |                                                                                     | 05.11.2013 16:1<br>Заявлению о зачислении ребонка в ООУ                                                                                                    |  |  |  |  |  |
| Заявления             | В обработке          | Как Firerox следует обработать этот файл?<br>• Открыть в XML Editor (по умолчанию)                        | $\mathbf{\check{}}$ | .11.2013.0                           | Зачестить в<br>(ФИО руковадителя (директора) ВВУ)                                   | m.c.<br>$-20 - t$<br>падпись руководителя (директора) ООУ                                                                                                    |  |  |  |  |  |
|                       | В обработке          | ○ Сохранить файл                                                                                          |                     | .10.2013                             | Руковадилело                                                                        | Гимидзия №2<br>ФИО руковадителя (директара) ООУ                                                                                                    |  |  |  |  |  |
| ь                     | Зачислен<br>         | Выполнять автоматически для всех файлов данного типа.                                                     | Отмена<br>OK        | <br>.11.2013:<br>                    | <b>PANIETIPS NO</b><br>Kaleuesa Smaa Mapatoeka                                      | <b>MRBIEHKE</b><br>Процу зачелить в 1 класс общеобразовательного учреждения<br>моого рабомка                                                                                                    |  |  |  |  |  |
| Заявления по статусам | Зачислен             |                                                                                                    | 1007                | <del>od</del> .11.2013.              | 1. Дата реждения робенка<br>2. Место рождения ребенка                               | 28.67.2006<br><b>HOMEO</b> 674449<br><b>Light</b><br>3. Свидетельство о рождении ребенка: серия                                                                                                    |  |  |  |  |  |
|                       | Зачислен             |                                                                                                    | 1892                | 06.11.2013                           | 02.09.2006<br>4. Адрес реластрация ребенка<br>Адрес прохивания ребенка:             | Отделением ЗАГС г. Слобедского Кировской области Российской Федерации<br>613048, r. Kepous-Henege, yn. Monsgeouse, p. 5/1, ep.887<br>6. Из какого доциального образовательного учреждения прибыл ребонко |  |  |  |  |  |
| ٠                     | Зачислен             |                                                                                                    | 1925                | 06.11.2013 猖獗症                       | Mars patiewa<br><b>GLACY</b>                                                        | Apachaeosa Alinona Husonaeoxa                                                                                                    |  |  |  |  |  |
| Учреждения            | Зачислен             |                                                                                                    | 1901                | 06.11.2013                           | 2. Kontactual renedos:<br>3. Furnal<br>Иной законный представитель робенка:<br>OMO: | $1 - 953 - 672 - 84 - 42$<br>Katiouses Mapat Pydacosav<br>8-951-350-62-61                                                                                                    |  |  |  |  |  |
|                       |                      | Puc 14 $\mu$ <i>Hougmy zaggrouugy</i>                                                                     |                     |                                      | 2. Kortarneal renedor:<br>3. E-mail<br>Дата подачи заявления                        | 27.02.2013                                                                                                    |  |  |  |  |  |

*Рис.14 « Печать заявления»*

**CHO** assures

NAME AND ADDRESS OF THE OWNER WHEN

### **3. Изменение статуса заявления.**

Для изменения статуса заявления необходимо:

- Выделить (выбрать) нужное заявление;
- Кликнуть на кнопку «Изменить статус»;
- Выбрать новый статус заявления;
- Подтвердить сохранение изменений, кликнув на кнопку «Выбрать»

|                           | $\circledcirc$<br>Все заявления |                                       |                                     |                     |                                  |                                   |               |               |  |  |  |  |
|---------------------------|---------------------------------|---------------------------------------|-------------------------------------|---------------------|----------------------------------|-----------------------------------|---------------|---------------|--|--|--|--|
| Все заявления             | OTXPNTL   Печать заявления -    |                                       | В Изменить статус<br>Изменить класс |                     |                                  |                                   |               |               |  |  |  |  |
|                           | Статус                          | Номер.                                | Да создания                         | Статус изменен      | Класс                            | Фамилия                           | Имя           | Отчесті       |  |  |  |  |
|                           | В обработке                     | 1995                                  | 27.02.2013 19:35:                   | 27.02.2013 19:35:32 |                                  | Кибешева                          | Элина         | Марато        |  |  |  |  |
| Зачисление в ОУ           | В обработке                     | 2026                                  | 27.02.2013 20:23:                   | 27.02.2013 20:23:22 |                                  | Лисицына                          | Анна          | <b>Алексе</b> |  |  |  |  |
|                           | В обработке                     | 2039                                  | 27.02.2013 20:48:                   | 27.02.2013 20:48:51 |                                  | Лисицына                          | Мария         | Алексен       |  |  |  |  |
|                           | В обработке                     | Выбор                                 |                                     |                     |                                  |                                   |               | Anexoal       |  |  |  |  |
| Заявления по статусам     | В обработке                     | <b>(R)</b> Отмена<br><b>O</b> Выбрать |                                     |                     |                                  |                                   |               |               |  |  |  |  |
|                           | Зачислен                        | Nº nn                                 | Наименование                        |                     | Описание                         |                                   |               |               |  |  |  |  |
|                           | Ожидание подтверждающих докумен |                                       | Архив                               |                     |                                  | Присваивается заявлениям по окон  | <b>Владим</b> |               |  |  |  |  |
| Заявления в других учр-ях | Ожидание подтверждающих докумен |                                       | В обработке                         |                     | Присваивается учетным записям, с | Игореви                           |               |               |  |  |  |  |
| ---                       |                                 |                                       | Зачислен                            |                     | Присваивается после получения ин |                                   |               |               |  |  |  |  |
| ₩                         |                                 |                                       | Ожидание зачисления                 |                     |                                  | Присваивается после рассмотрения  |               |               |  |  |  |  |
| Учреждение                |                                 |                                       | Ожидание подтверждающих документов  |                     |                                  | Присваивается после рассмотрения  |               |               |  |  |  |  |
|                           |                                 |                                       | Отклонено                           |                     |                                  | Присваивается при отклонении пода |               |               |  |  |  |  |
|                           |                                 |                                       |                                     |                     |                                  |                                   |               |               |  |  |  |  |
| Сообщения                 |                                 |                                       |                                     |                     |                                  |                                   |               |               |  |  |  |  |
|                           |                                 |                                       |                                     | ▩▌〉DOBC             |                                  |                                   |               |               |  |  |  |  |
| Выход                     |                                 |                                       |                                     |                     |                                  |                                   |               |               |  |  |  |  |

*Рис.15 « Изменение статуса заявления»*

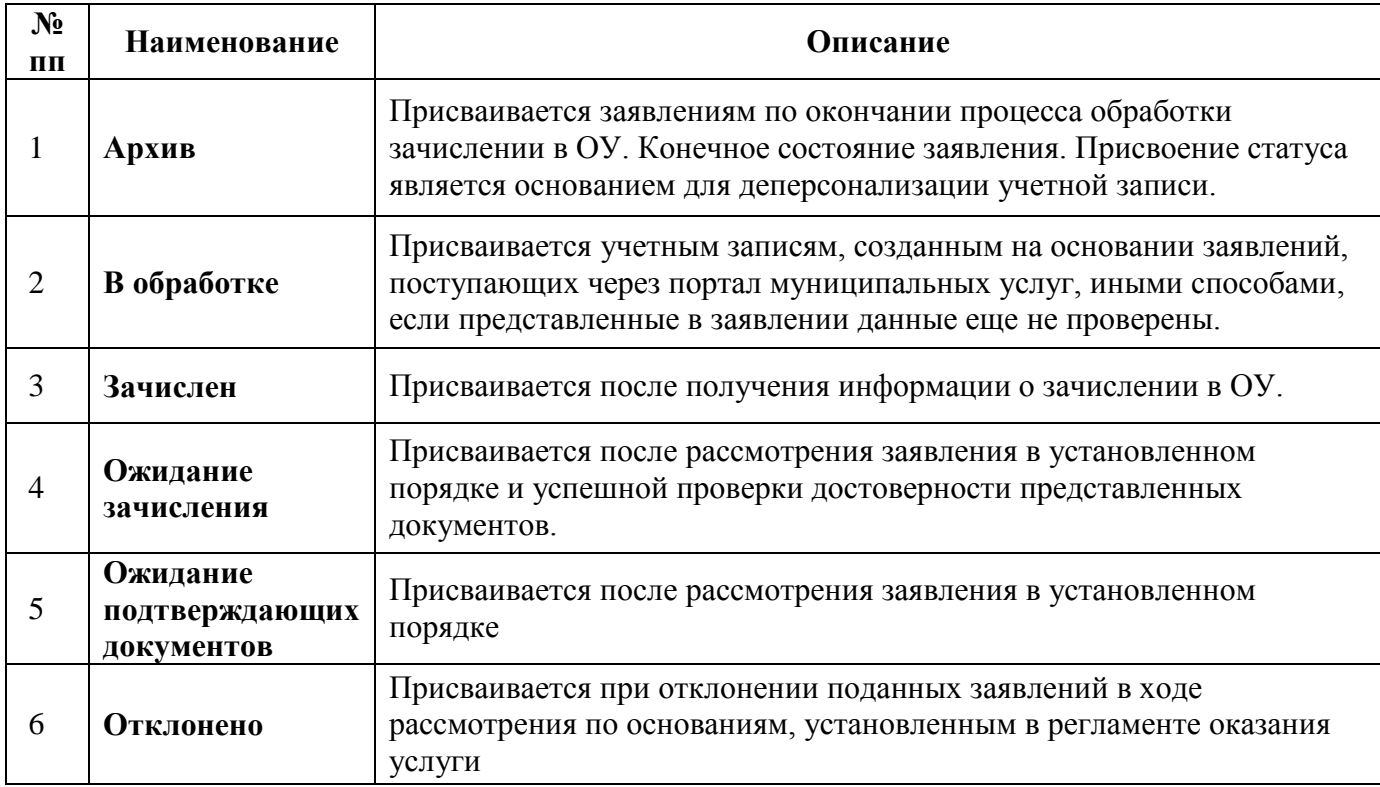

Статусы, присваиваемые заявлениям в системе:

## **4. Изменение класса**

Для изменения класса в заявлении необходимо:

- Выделить (выбрать) нужное заявление;
- Кликнуть на кнопку «Изменить класс»;
- Выбрать класс;
- Подтвердить сохранение изменений, кликнув на кнопку «Выбрать»

|                           | Все заявления:<br>٠                               | $\circ$            |                      |                                    |                     |       |                  |        |                |
|---------------------------|---------------------------------------------------|--------------------|----------------------|------------------------------------|---------------------|-------|------------------|--------|----------------|
| Все заявления             | $\sigma$ Открыть $\Gamma$ Печать заявления $\tau$ |                    |                      | S Изменить статус S Изменить класс |                     |       |                  |        |                |
|                           | Статус                                            |                    | Номер.               | Дата создания.                     | Статус изменен      | Класс | Фамилия          | Имя    | Отчесті        |
|                           | В обработке                                       |                    | 1995                 | 27.02.2013 19:35:                  | 27.02.2013 19:35:32 |       | Кибешева         | Элина  | Марато         |
| Зачисление в ОУ           | В обработке                                       |                    | 2026                 | 27.02.2013 20:23:                  | 27.02.2013 20:23:22 |       | Лисицына         | Анна   | <b>Anexcer</b> |
|                           | В обработке                                       |                    | 2039                 | 27.02.2013 20:48:                  | 27.02.2013 20:48:51 |       | Лисицына         | Мария  | Anexcer        |
|                           | В обработке                                       |                    | 2128                 | 27.02.2013 22:58:                  | 27.02.2013 22:58:32 |       | Двоеглазов       | Павел  | Алексан        |
| Заявления по статусам     | В обработке                                       | Выбор              |                      |                                    |                     |       | $\circledast$    | Сергей | Борисо         |
|                           | Зачислен                                          |                    |                      |                                    |                     |       |                  |        | з.             |
|                           | Ожидание подтверждаю                              | O Buбрать 8 Отмена |                      |                                    |                     |       |                  | Кирилл | <b>Владим</b>  |
| Заявления в других учр-ях | Ожидание подтверждаю                              | Наименование       |                      | Всего мест                         | Свободных мест      |       | Кол-во заявлений | Кирилл | Игореви        |
|                           |                                                   | 1a                 |                      | 25                                 |                     | 6     |                  |        |                |
| ▤                         |                                                   | 16                 |                      | 25                                 |                     | 5     |                  |        |                |
| Учреждение                |                                                   | 18                 |                      | 25                                 |                     | 10    |                  |        |                |
|                           |                                                   |                    |                      |                                    |                     |       |                  |        |                |
| Сообщения                 |                                                   |                    |                      |                                    |                     |       |                  |        |                |
|                           |                                                   |                    |                      |                                    |                     |       |                  |        |                |
| Выход                     |                                                   | ◁                  |                      | TILL:                              |                     |       | ٠                |        |                |
|                           |                                                   |                    | $ms 1$ $\rightarrow$ |                                    |                     |       |                  |        |                |

*Рис.16 « Изменение класса»*

## **5. Заявления в других учреждениях.**

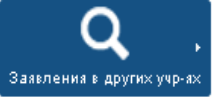

Раздел позволяет просмотреть заявления родителей, в которых данная организация стоит по приоритету во 2-ю, 3-ю, 4-ю очередь.

# **6. Кнопка сообщения**

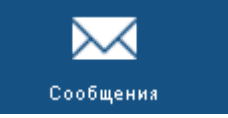

Система позволяет производить обмен сообщениями между образовательной организацией и заявителем через личный кабинет.

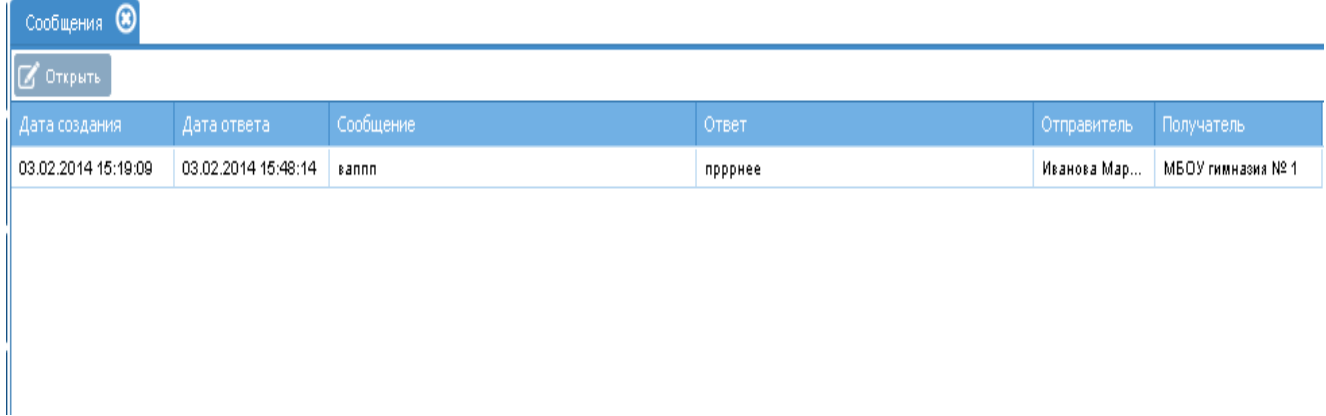

#### *Рис.17 « Кнопка сообщения»*

Для просмотра сообщений и дальнейшего ответа, необходимо:

- 1. Нажать на кнопку «Сообщения»;
- 2. Выделить строку с сообщением и нажать на кнопку «открыть»;
- 3. В открывшемся окне прочитать сообщение, написать ответ
- 4. Кликнуть на кнопку «Сохранить» и закрыть окно, нажав на крестик в правом

верхнем углу.

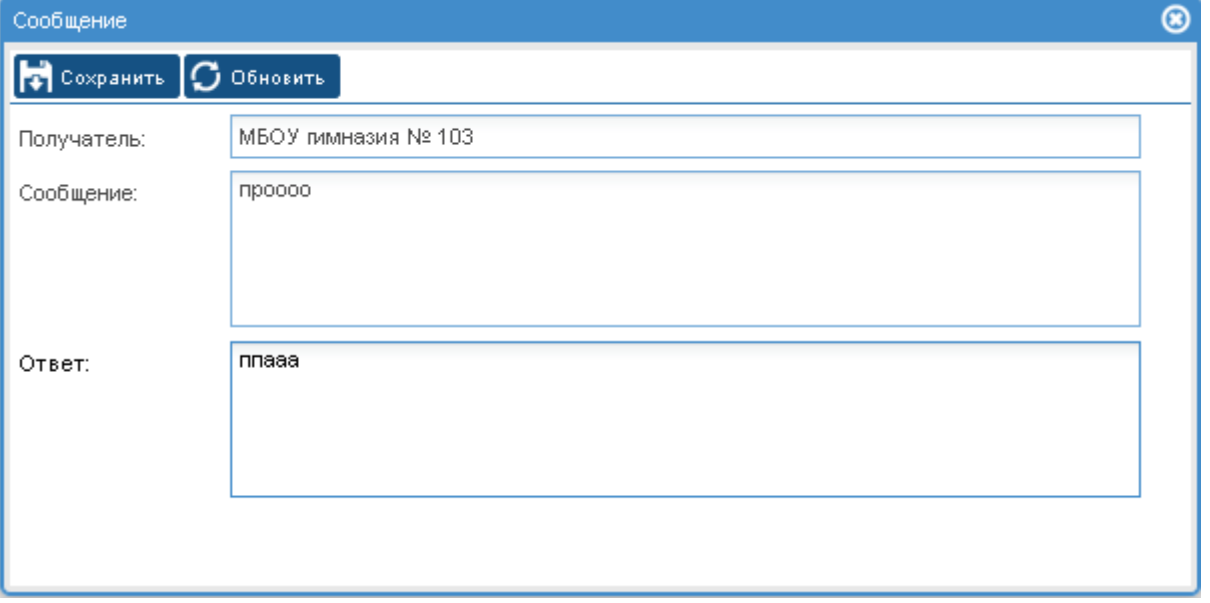

#### *Рис.18 « Сообщения»*

# **III. ОТЧЕТНЫЕ ФОРМЫ**

## 1. **Печать реестра поданных заявлений по отдельным статусам** «В

обработке», «Ожидание подтверждающих документов», «Ожидание зачисления», «Зачислен», «Отклонено», «Архив».

Для формирования и печати отчета реестра поданных заявлений необходимо:

- Кликнуть на кнопку «Печать реестра»;
- В открывшемся окне подтвердить нужный формат;
- Распечатать открывшейся отчет.

|       |                                                                                   |                                      |                     |                                                                                                    |       |                                                                     |                                                         |                                                           |                   |                          | <b>T</b> В обработке $\odot$ <b>T</b> Отклонено $\odot$ <b>T</b> Зачислен $\odot$ $\odot$ Все заявления $\odot$                                                                                 |  |
|-------|-----------------------------------------------------------------------------------|--------------------------------------|---------------------|----------------------------------------------------------------------------------------------------|-------|---------------------------------------------------------------------|---------------------------------------------------------|-----------------------------------------------------------|-------------------|--------------------------|----------------------------------------------------------------------------------------------------|--|
|       | Все заявления                                                                     |                                      |                     | <b>S</b> OTKPNTS                                                                                                    |       |                                                                     |                                                         |                                                           |                   |                          | Печать заявления > У Изменить статус У Изменить класс <b>  Печать ресстра &gt; Детализация по дням</b> >                                                                                        |  |
|       |                                                                                   |                                      | Статус<br>Зачислен  |                                                                                                    |       |                                                                     | <b>Homep</b><br>1382                                    | Дата создания                                             | 20.02.2013 11:52: | Cta <sup>1</sup><br>04.1 | CTBO.<br>Открытие «report.xml»                                                                                                    |  |
|       | Зачисление в ОУ                                                                   |                                      |                     |                                                                                                    |       |                                                                     |                                                         |                                                           |                   |                          | Вы собираетесь открыть:<br>$\left  \stackrel{\circ}{=} \right $ report.xml                                                                                                    |  |
| Заяк  | <b>R4C4</b><br>$\overline{2}$                                                     | $ -$<br>$\overline{3}$               |                     | fx 27.02.2013 16:23:22<br>5.                                                                                                    | 6     |                                                                     | 8                                                       |                                                           |                   |                          | являющийся: XML Report (17,5 КБ)<br>из http://178.211.1.213:8200                                                                                                    |  |
| Заявл | Статус<br>В обработке<br>В обработке<br>В обработке<br>В обработке<br>В обработке | 1995<br>2026<br>2039<br>2128<br>2196 | Номер Дата создания | Статус изменен<br>27.02.2013 15:35:32 27.02.2013 15:35:32<br>27.02.2013 16:23:22 27.02.2013 16:23:22<br>27 02 2013 16:48:51 27 02 2013 16:48:51<br>27.02.2013 18:58:32 27.02.2013 18:58:32<br>28.02.2013 05:07:08 28.02.2013 05:07:08 | Класс | Фамилия<br>Кибешева<br>Лисицына<br>Лисицына<br>Двоеглазов<br>Беляев | Имя<br>Элина<br>Анна<br>Мария<br>Павел<br><b>Сергей</b> | Отчес<br>Mapar<br>Алекс<br>Алекс<br><b>Алекс</b><br>Борис |                   |                          | Как Firefox следует обработать этот файл?<br>$\checkmark$<br>• Открыть в XML Editor (по умолчанию)<br>○ Сохранить файл<br>Выполнять автоматически для всех файлов данного типа.<br>OK<br>Отмена |  |
|       |                                                                                   |                                      |                     |                                                                                                    |       |                                                                     |                                                         |                                                           |                   |                          |                                                                                                    |  |

*Рис.19 « Печать реестра» Формат Microsft Excel*

## **2. Печать отчета поданных заявлений на определенную дату.**

Для формирования отчета необходимо:

- Кликнуть на кнопку «Детализация по дням»;
- В открывшейся вкладке, внести нужную дату
- Распечатать открывшейся отчет.

|                       |                                    | $B$ обработке $\circledast$                                                |                      |               |                 |                                          |                     |                                        |                                       |                                                       |                 |
|-----------------------|------------------------------------|----------------------------------------------------------------------------|----------------------|---------------|-----------------|------------------------------------------|---------------------|----------------------------------------|---------------------------------------|-------------------------------------------------------|-----------------|
| Зачисление в ОУ       | $\sqrt{2}$ Открыть                 | Печать заявления                                                           |                      |               |                 | <b>Изменить статус [A Изменить класс</b> |                     |                                        | В Печать реестра Детализация по дням  |                                                       |                 |
|                       | Статус                             |                                                                            | Номер.               | Дата создания |                 |                                          | Статус изменен      | Фамилия                                | Имя                                   | Отчество                                              | Учр             |
|                       | В обработке                        |                                                                            | 1436                 |               | 21.02.2013 11:0 |                                          |                     | Выберите дату начала отчетного периода | $\circledcirc$                        | <b>Викторовна</b>                                     | COU             |
| Заявления             | В обработке                        | Детализация по дням (за последние 30 дней) 113 11:1<br>Статус: В обработке |                      |               |                 |                                          |                     |                                        |                                       | Петрович                                              | cou             |
|                       | В обработке                        | Лата                                                                       | Количество заявлений |               | 013-13:2        | Дата*:                                   |                     | 21.10.2013                             | ■                                     | Юрьевич                                               | cou             |
|                       | В обработке                        | 21.10.2013<br>$\circ$<br>22.10.2013                                        |                      |               | 113 13:2        |                                          |                     |                                        |                                       | Юрьевич                                               | cou             |
| Заявления по статусам | В обработке а                      | 23.10.2013                                                                 |                      |               | 113-13:2        |                                          |                     | ◎<br>Да                                | ⊛<br>Отмена                           | Петрович                                              | <b>MBC</b>      |
| :::                   | В обработке                        | 24.10.2013<br>0 25.10.2013                                                 |                      |               | 113 19:35:      |                                          | 27.02.2013 19:35:32 | Кибешева                               | Элина                                 | Маратовна                                             | Гими            |
| 晤                     | В обработке 1                      | 26.10.2013                                                                 |                      |               | 113 20:23:      |                                          | 27.02.2013 20:23:22 | Лисицына                               | Открытие «report.xml»                 |                                                       | $\vert x \vert$ |
| Учреждения            | В обработке 3 28.10.2013           | 2 27.10.2013                                                               |                      |               | 113 20:48:      |                                          | 27.02.2013 20:48:51 | Лисицына                               | Вы собираетесь открыть:<br>report.xml |                                                       |                 |
|                       | В обработке                        | 29.10.2013<br>5 30.10.2013                                                 |                      |               | 113 21:06:      |                                          | 27.02.2013 21:06:51 | <b>Возжаева</b>                        | из http://178.211.1.213:8200          | являющийся: XML Report (17,5 KB)                      |                 |
|                       | В обработке 6 31.10.2013           |                                                                            |                      |               | 113 22:58:      |                                          | 27.02.2013 22:58:32 | Двоеглазов                             |                                       | Как Firefox следует обработать этот файл?             |                 |
| Сообщения             | В обработке <sub>8</sub> 2.11.2013 | 7 1 11 2013                                                                |                      |               | 113 09:07:      |                                          | 28.02.2013 09:07:08 | Беляев                                 |                                       | • Открыть в XML Editor (по умолчанию)                 | $\checkmark$    |
|                       | В обработке                        | 9 3.11.2013                                                                |                      |               | 113 12:03:      |                                          | 28.02.2013 12:03:34 | Петров                                 | ○ Сохранить файл                      |                                                       |                 |
|                       | В обработке 1 5.11.2013            | $0\,$ 4.11.2013                                                            |                      |               | 113 12:18:      |                                          | 28.02.2013 12:18:41 | Глызина                                |                                       | Выполнять автоматически для всех файлов данного типа. |                 |
| Настройка             | В обработке                        | 2 6.11.2013<br>3 7.11.2013                                                 |                      |               | 113 15:13:      |                                          | 28.02.2013 15:13:59 | Сидоров                                |                                       |                                                       |                 |
|                       | В обработке 4 8.11.2013            |                                                                            |                      |               | 113-15:40:      |                                          | 28.02.2013 15:40:25 | Иванов                                 |                                       | OK                                                    | Отмена          |
|                       | В обработке 6 10.11.2013           | $5$ 9.11.2013                                                              |                      |               | 113 16:11:      |                                          | 28.02.2013 16:11:03 | Кочуров                                | Александр                             | Павлович                                              | COU             |

*Рис.20 « Печать реестра на определенную дату»*

### **3. Печать списков детей по классам с выбором полей.**

Для печати списков детей необходимо:

- Войти в личную карточку учреждения, кликнув на иконку
- Перейти во вкладку «Классы учреждения».

| МБОУ средняя общеобразовательная школа № 160                                           |                                                                   |                  |                       |                   |              | $\circledcirc$ |
|----------------------------------------------------------------------------------------|-------------------------------------------------------------------|------------------|-----------------------|-------------------|--------------|----------------|
| Общие сведения<br>Территория                                                           | Ступени обучения                                                  | Программы        | Лицензия (сертификат) | Классы учреждения | Время приема |                |
| <b>O</b> Добавить<br>$\sigma$ Otkputs                                                  | $\bullet$ Удалить                                                 | Chicox Sassnehhn |                       |                   |              |                |
| Наименование                                                                           | Всего мест                                                        | Свободных мест   | Кол-во заявлений      |                   |              |                |
| 1a                                                                                     | 25                                                                |                  | 16                    |                   |              |                |
| 15                                                                                     | 25                                                                |                  | $\circ$               |                   |              |                |
|                                                                                        |                                                                   |                  |                       |                   |              |                |
|                                                                                        |                                                                   |                  |                       |                   |              |                |
|                                                                                        |                                                                   |                  |                       |                   |              |                |
|                                                                                        |                                                                   |                  |                       |                   |              |                |
|                                                                                        |                                                                   |                  |                       |                   |              |                |
|                                                                                        |                                                                   |                  |                       |                   |              |                |
|                                                                                        |                                                                   |                  |                       |                   |              |                |
|                                                                                        |                                                                   |                  |                       |                   |              |                |
|                                                                                        |                                                                   |                  |                       |                   |              |                |
|                                                                                        |                                                                   |                  |                       |                   |              |                |
|                                                                                        |                                                                   |                  |                       |                   |              |                |
|                                                                                        |                                                                   |                  |                       |                   |              |                |
|                                                                                        |                                                                   |                  |                       |                   |              |                |
|                                                                                        |                                                                   |                  |                       |                   |              |                |
|                                                                                        |                                                                   |                  |                       |                   |              |                |
| $\overline{\mathbf{K}}$ $\overline{\mathbf{C}}$ $\mathbf{C}$ $\mathbf{C}$ $\mathbf{C}$ | $\mathbb{E}[\mathbf{X}]\geq \mathbf{X}$ $\mathbf{C}$ $\mathbf{C}$ |                  |                       |                   |              |                |

*Рис.21 «Карточка учреждения, вкладка классы учреждения»*

- Кликнуть на кнопку
- Список заявлений
- В появившемся окне выбрать нужный формат, класс, отметить галочками поля, необходимые для построения отчета данные.

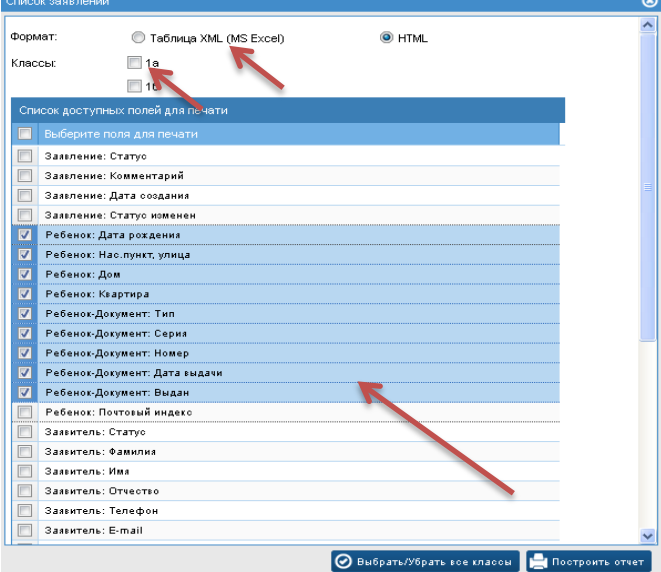

Внимание! Все столбцы выгружаются по порядку, выстроенному системой автоматически. Для изменения отображения этого порядка столбцов, нужно: 1. поставить галочку напротив строки, которую планируется передвинуть. 2. кликнуть на строку правой клавишей мышки и, не отпуская передвинуть.

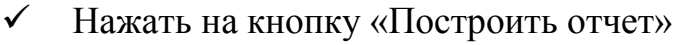

|                 | Файл                                                           |              | Главная<br>Вставка         |           | Разметка страницы | Формулы                   | Данные                              | Рецензирование             | Вид                 |                                     |                                |                                |  |
|-----------------|----------------------------------------------------------------|--------------|----------------------------|-----------|-------------------|---------------------------|-------------------------------------|----------------------------|---------------------|-------------------------------------|--------------------------------|--------------------------------|--|
|                 |                                                                | ¥<br>٠à٠     | <b>Arial Cyr</b>           | $-9$      | A                 |                           | 壽                                   | Общий                      | v                   |                                     |                                |                                |  |
|                 | Вставить                                                       |              | Ж<br>$\boldsymbol{K}$<br>ч | CO.       | ॐ<br>≣<br>A       | ᆖ<br>锥<br>鑩               | $\frac{1}{2}$<br>雲<br>٠             | $^{+60}_{-60}$<br>%<br>000 | 5.00                |                                     | Условное<br>форматирование -   | Oop<br>kax                     |  |
|                 |                                                                | Буфер обмена | $\sqrt{2}$                 | Шрифт     | 反                 | Выравнивание              | $\overline{\mathrm{S}}$             | Число                      | 反                   |                                     |                                | Стиль                          |  |
|                 | $f_x$<br>$\sim$<br>Ребенок: Нас.пункт, улица<br><b>H1</b><br>۰ |              |                            |           |                   |                           |                                     |                            |                     |                                     |                                |                                |  |
| A               | Α                                                              | в            | Ċ                          | D         | E                 | F                         | G                                   | н                          |                     | J                                   | к                              |                                |  |
| ٩               | Kna<br>cc                                                      | No           | Фамилия                    | Имя       | Отчество          | Ребенок-<br>Документ: Тип | Ребенок:<br>Лата<br>рождения Іулица | Ребенок:<br>Нас.пункт.     | Peñe<br>HOK:<br>Дом | Ребе<br><b>HOK:</b><br>Keap<br>тира | Ребенок<br>Докумен<br>т: Серия | Ребен<br>Докум<br>HT.<br>Номер |  |
| $\overline{2}$  | 1a                                                             | 2153         | Александров                | Николай   | Андреевич         | Свидетельство о           | 07.09.2006                          | ул. Геройская              | 3                   | 46                                  | LTH                            | 835378                         |  |
| 3               | 1a                                                             | 2162         | Андреева                   | Ксения    | Сергеевна         | Свидетельство о           | 14.08.2006                          | ул. Таганская              | 4/2                 | 16                                  | LTH                            | 827697                         |  |
| 4               | 1a                                                             | 2194         | Бударин                    | Cepreil   | Вадимович         | Свидетельство о           | 21.08.2006                          | <b>vn</b> Таганская        | 4D                  | 89                                  | <b>LTH</b>                     | 640980                         |  |
| 5               | 1a                                                             | 2206         | Ватоухин                   | Cepreil   | Станиславович     | Свидетельство о           | 13.05.2006                          | ул. Паскаля                | 1                   | 14                                  | <b>LTH</b>                     | 821429                         |  |
| 6               | 1a                                                             | 2213         | Гавшин                     | Петр      | Владимирович      | Паспорт                   | 18.10.2006                          | vn. Таганская              | 4/1                 |                                     | <b>LTH</b>                     | 835681                         |  |
|                 | 1a                                                             | 2220         | Гасанова                   | Диана     | Ровшановна        | Свидетельство о           | 19.02.2006                          | ул. Подводников            | 24                  | 38                                  | LТH                            | 878964                         |  |
| 8               | 1a                                                             | 2226         | Гончаров                   | Дмитоий   | Павлович          | Свидетельство о           | 08.07.2006                          | ул. Глеба                  | 13                  | 135                                 | LM3                            | 650097                         |  |
| 9               | 1a                                                             | 2238         | Дубинин                    | Erop      | Дмитриевич        | Свидетельство о           | 15.11.2006                          | vn. Fne6a                  | 4/4                 | $\overline{72}$                     | LТН                            | 846398                         |  |
| 10              | Ta                                                             | 2250         | Есаулова                   | Валерия   | Вячеславовна      | Свидетельство о           | 07 11 2006                          | vn. Fenos Ronona           | 3                   | 8                                   | FТH                            | 835796                         |  |
| 11              | 1a                                                             | 2279         | Крюков                     | Владислав | Владимирович      | Свидетельство о           | 25.07.2006                          | ул. Таганская              | 4/4                 | 15                                  | FТH                            | 835131                         |  |
| 12              | 1a                                                             | 2289         | Куликова                   | Виктория  | Николаевна        | Свидетельство о           | 26.04.2006                          | <b>ул. Таганская</b>       | 1                   | 30                                  | <b>LOD</b>                     | 661765                         |  |
| 13              | 1a                                                             | 2301         | Павилов                    | Савва     | Николаевич        | Свидетельство о           | 27.06.2006                          | ул. Таганская              | 8/1                 | 30                                  | <b>LTH</b>                     | 741676                         |  |
| 14              | 1a                                                             | 2312         | Пигалова                   | Анастасия | Александровна     | Свидетельство о           | 02.12.2005                          | ул. Адмирала               | g                   | 20                                  | LТH                            | 802972                         |  |
| 15              | 1a                                                             | 2325         | Прохоров                   | Рамин     | Александрович     | Свидетельство о           | 19.07.2006                          | ул. Таганская              | 5                   | 36                                  | LTH                            | 501618                         |  |
| 16              | 1a                                                             | 2363         | Расторгуева                | Елизавета | Ивановна          | Свидетельство о           | 30.10.2006                          | ул. Таганская              | 4/1                 | 34                                  | <b>LTH</b>                     | 835797                         |  |
| 17              | 1a                                                             | 2380         | Шульпин                    | Михаил    | Андреевич         | Паспорт                   | 31.01.2006                          | <b>Vn. Подводников</b>     | 26                  | 28                                  | FТH                            | 809451                         |  |
| 18              |                                                                |              |                            |           |                   |                           |                                     |                            |                     |                                     |                                |                                |  |
| 19              |                                                                |              |                            |           |                   |                           |                                     |                            |                     |                                     |                                |                                |  |
| $\overline{20}$ |                                                                |              |                            |           |                   |                           |                                     |                            |                     |                                     |                                |                                |  |
|                 |                                                                |              |                            |           |                   |                           |                                     |                            |                     |                                     |                                |                                |  |

*Рис. 22 «Список класса» Формат Microsft Excel*

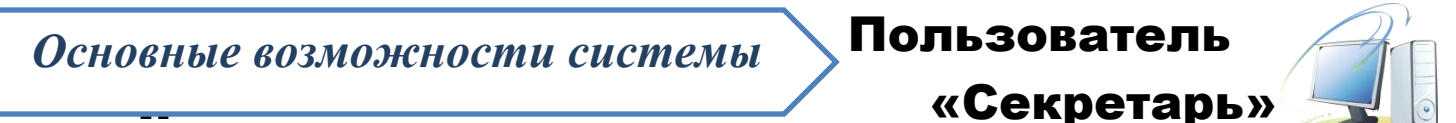

# *1. Просмотр и печать заявлений, поданных родителями в организацию:*

Для просмотра всех заявлений, поданных родителями, нужно нажать на кнопку *«Серетарь»*

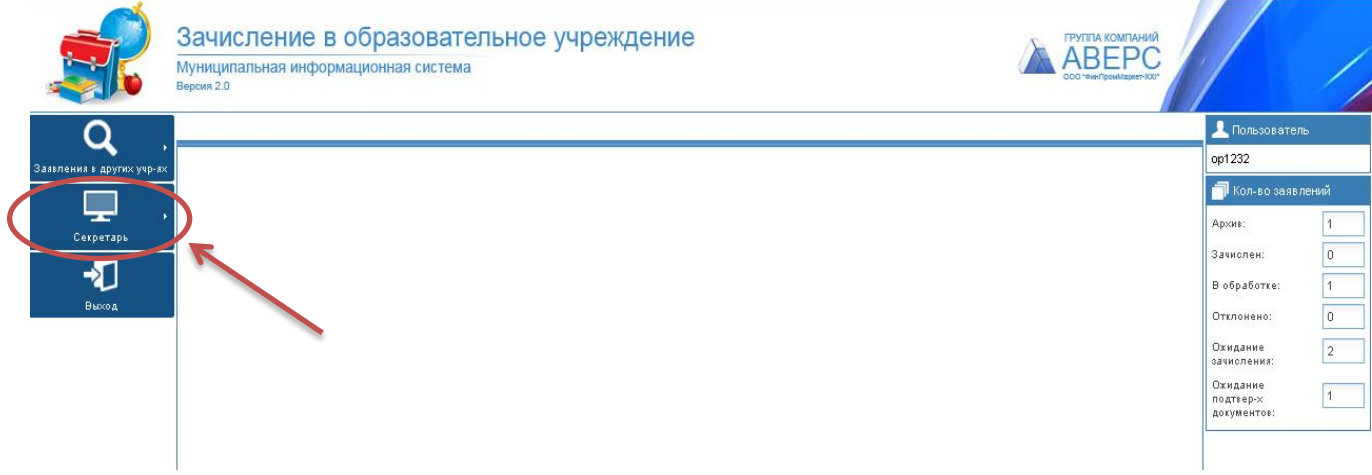

### *Рисунок 1 «Личный кабинет»*

Для того, чтобы распечатать заявление, нужно:

- 1. Нажать на кнопку *«Печать заявления»(рис.2 )*
- 2. Подтвердить нужный формат.*(рис.3)*
- 3. Распечатать заявление.*(рис.4)*

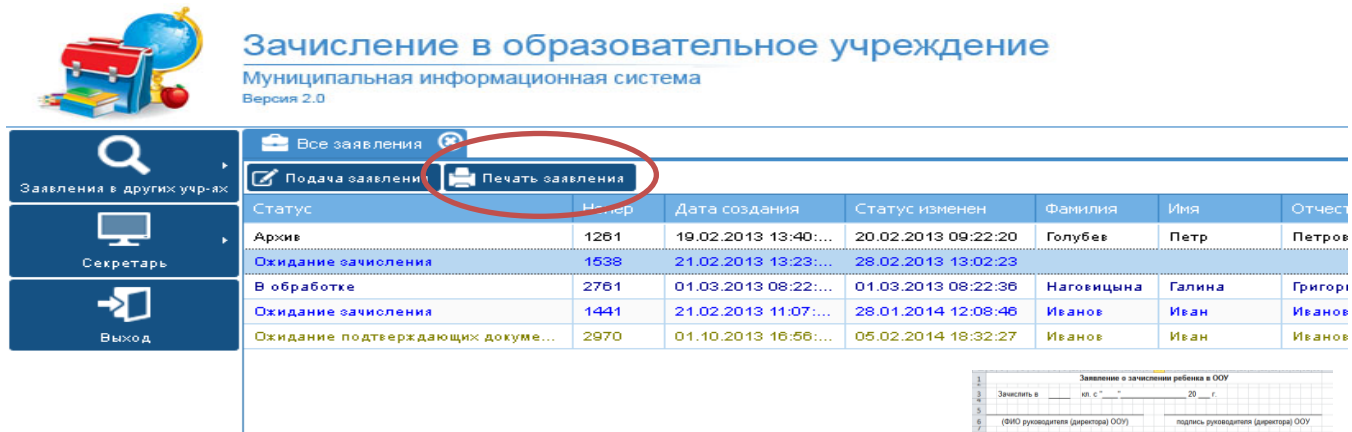

#### *Рис. 2 «Печать заявления»*

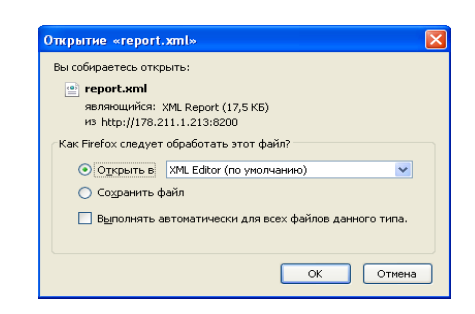

 *Рис. 3 «Открыть документ» Рис. 4Формат Microsft Excel*

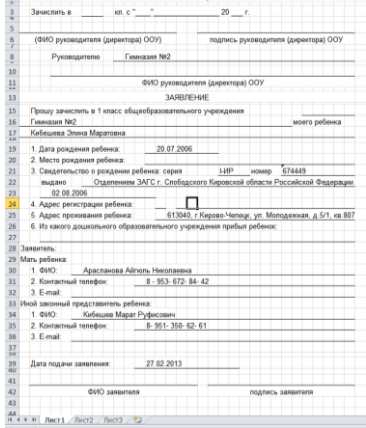

# **2.** *Заявления в других учреждениях***.**

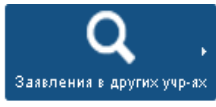

Раздел позволяет просмотреть заявления родителей, в которых данная организация стоит по приоритету во 2-ю, 3-ю, 4-ю очередь.

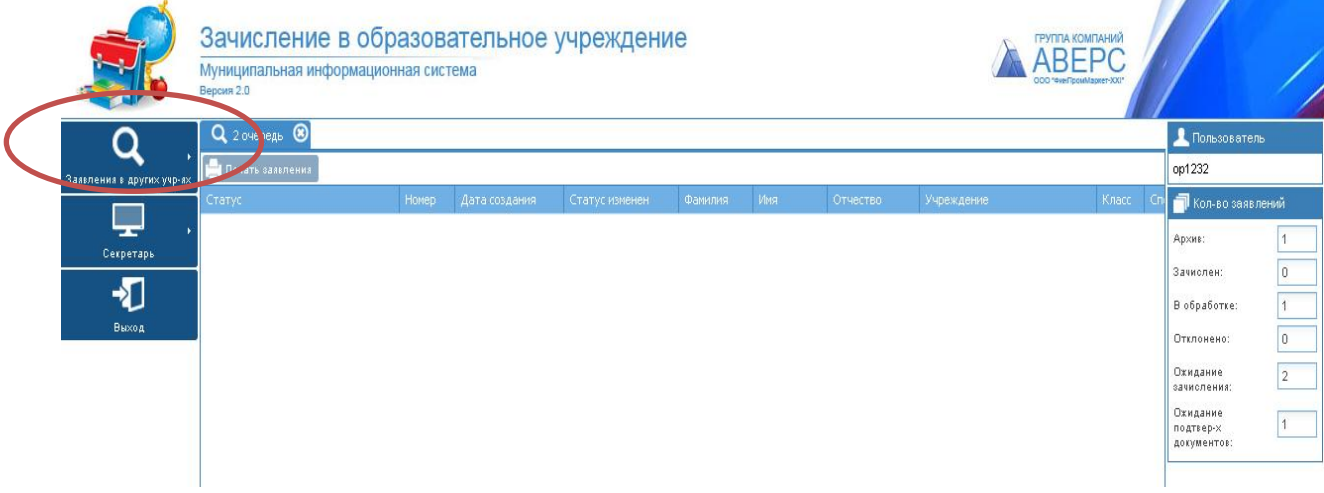

*Рис. 5 «Заявления в других учреждениях»*

# *3. Помощь родителям в подачи заявления.*

Для подачи заявление в электронном виде, необходимо нажать на кнопку *«Секретарь»*:

- 1. Выбрать *«Все заявления»* и нажать на кнопку *«Подача заявления» (рис.4)*
- 2. В открывшейся вкладке, нужно ввести Логин и Пароль для заявителя

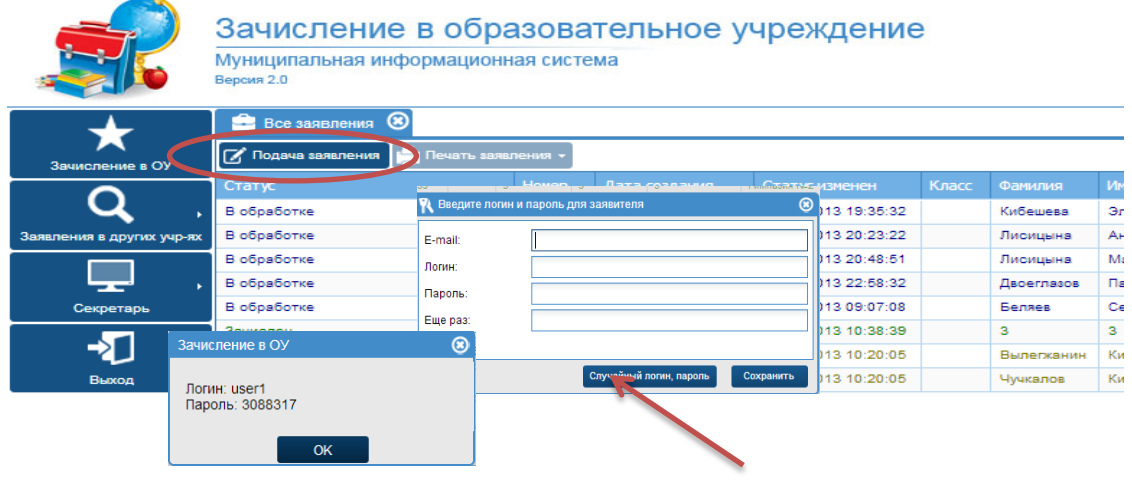

#### *Рис. 6 «Создание логина и пароля»*

**Примечание:** Можно придумать логин и пароль самостоятельно, а можно нажать на кнопку случайный логин, пароль и система сама сгенерирует для заявителя логин и пароль.

## **3.1 Работа во вкладке «Ребенок»**

Заполняются поля:

- ФИО ребенка;
- Серия и номер свидетельства о рождении;
- Адрес регистрации ребенка.

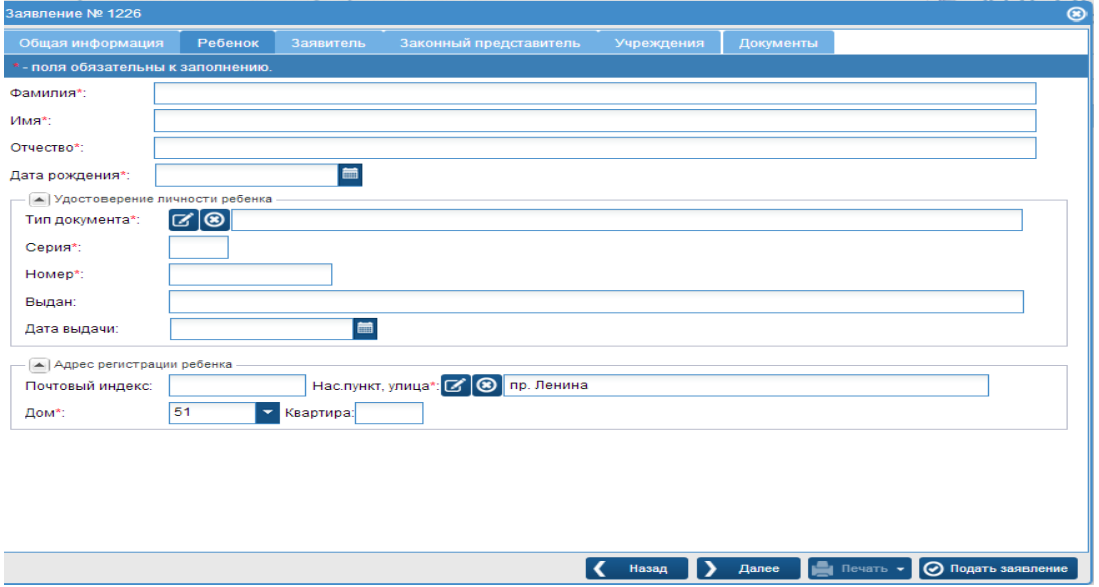

*Рис. 7 Вкладка «Ребенок »*

### **3.2 Работа во вкладке «Заявитель»**

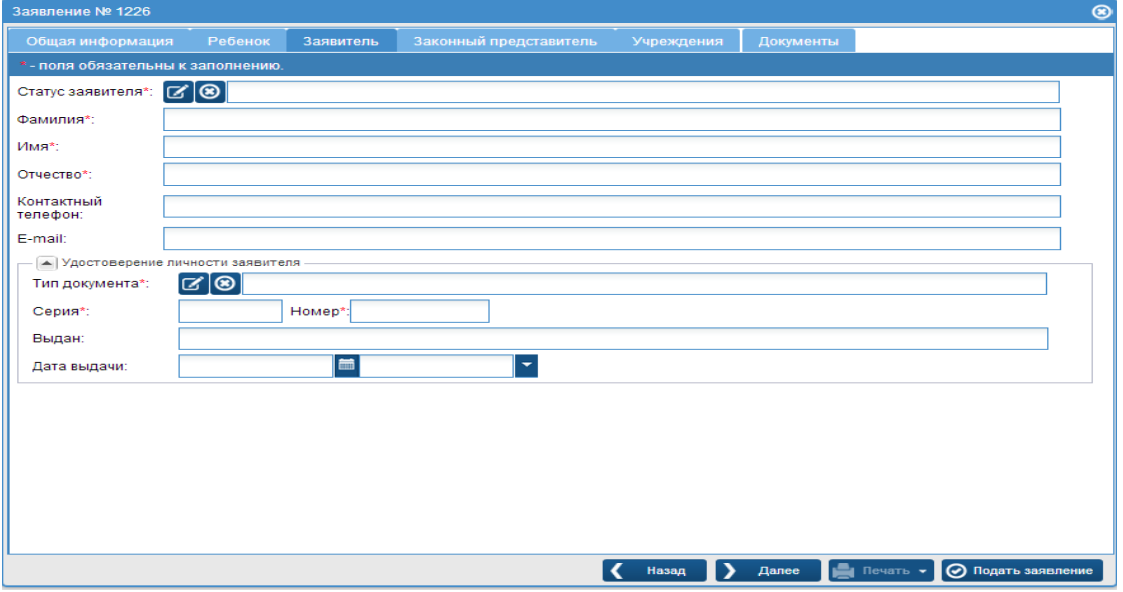

#### *Рис.8 Вкладка «Заявитель»*

Заполняются поля:

Статус заявителя;

Для того, чтобы выбрать статус, нужно кликнуть на кнопку  $\|$ и выбрать статус «Родитель», «опекун» или «законный представитель»

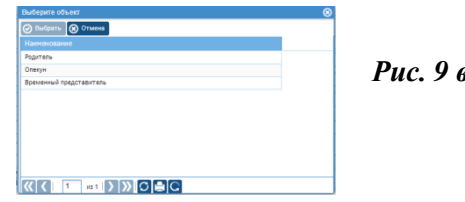

#### *Рис. 9 выбор «статуса заявителя»*

- $\checkmark$  ФИО;
- Удостоверение личности заявителя.

Для того чтобы выбрать тип документа удостоверяющего личность, нужно кликнуть на иконку  $\|$ и выбрать тип документа.

|                | Выберите объект                                                   |     |          |   |  |  |  |  |  |  |  |
|----------------|-------------------------------------------------------------------|-----|----------|---|--|--|--|--|--|--|--|
|                | Выбрать <b>3</b> Отмена                                           |     |          |   |  |  |  |  |  |  |  |
| $N0$ nn        | <b>Наименование</b>                                               | Код | Описание |   |  |  |  |  |  |  |  |
| 1              | Паспорт гражданина РФ                                             | 21  |          |   |  |  |  |  |  |  |  |
| $\overline{2}$ | Свидетельство о рождении РФ                                       | 1   |          |   |  |  |  |  |  |  |  |
| 3              | Вид на жительство лица без гражданства                            | 12  |          |   |  |  |  |  |  |  |  |
| 4              | Временное удостоверение личности гражданина РФ                    | 14  |          |   |  |  |  |  |  |  |  |
| 5              | Загранпаспорт гражданина РФ                                       | 22  |          |   |  |  |  |  |  |  |  |
| 6              | Иностранный паспорт                                               | 10  |          |   |  |  |  |  |  |  |  |
| 7              | Иные документы                                                    | 91  |          |   |  |  |  |  |  |  |  |
|                |                                                                   |     |          |   |  |  |  |  |  |  |  |
| $\langle$      | $\text{M31}$ $\text{N3}$ $\text{O}$ $\blacksquare$ $\blacksquare$ |     |          | ⋗ |  |  |  |  |  |  |  |

*Рис. 10 выбор «типа документа»*

## **3.3Работа во вкладке «Учреждения»**

Выбрать учреждение №1 в соответствии с местом постоянной регистрации ребенка:

- $\checkmark$  При нажатии на  $\checkmark$  появляется школа, которая закреплена за данным адресом проживания ребенка.
- $\checkmark$  Нажатием на  $\checkmark$  выбрать, по желанию дополнительные школы

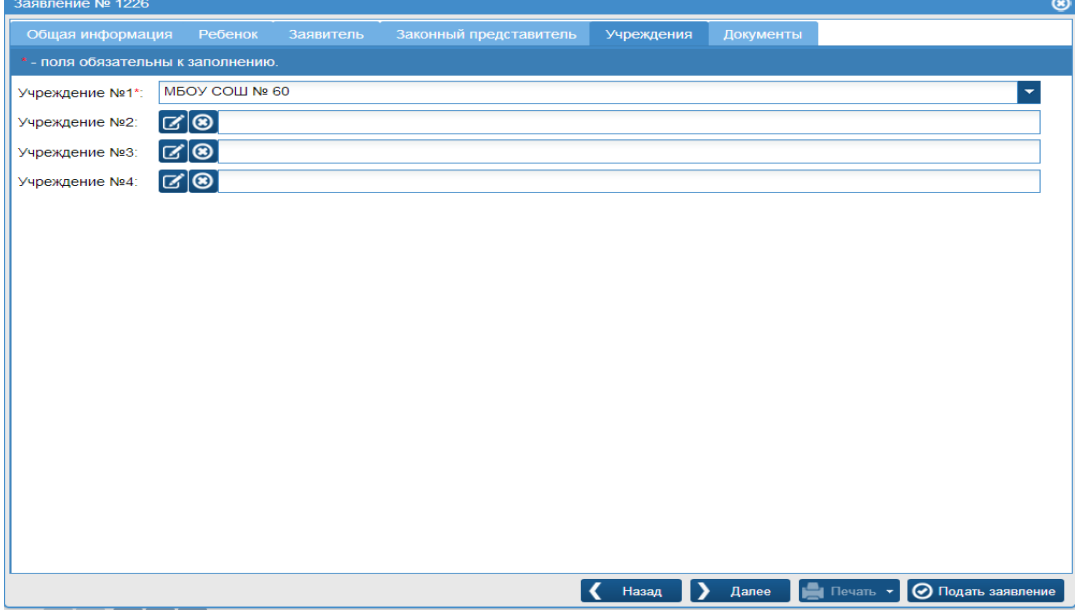

*Рис. 11 вкладка «Учреждения»*

# **4 Работа во вкладке «Документы»**

- Нажать на кнопку *«Добавить»,*
- Для добавления документа, в нижней части окна «редактирование данных документа», нажать на кнопку
- В открывшемся окне, нажать на кнопку *«Выбрать»;*
- Выбрать нужный файл и нажать на кнопку *«Отправить».*

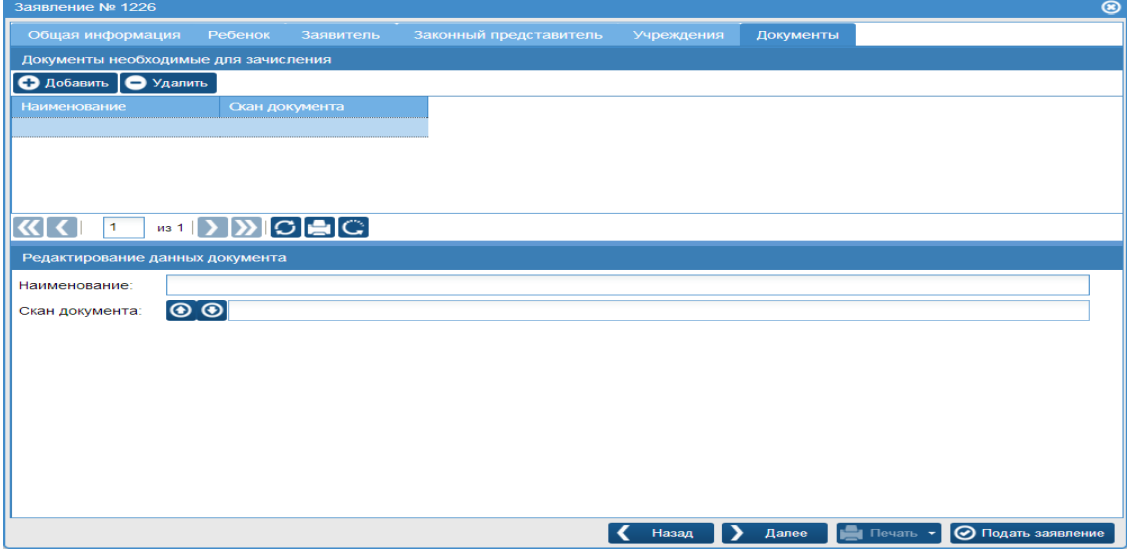

*Рис. 12 вкладка «Документы»*

После заполнения всех вкладок, кликнуть на кнопку **«Подать заявление»**

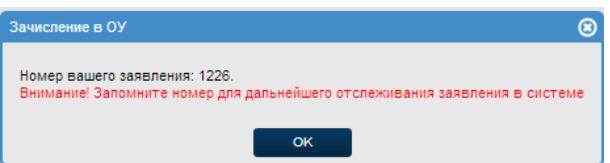

3. После подачи заявления, ему присваивается номер и статус **«в обработке»**

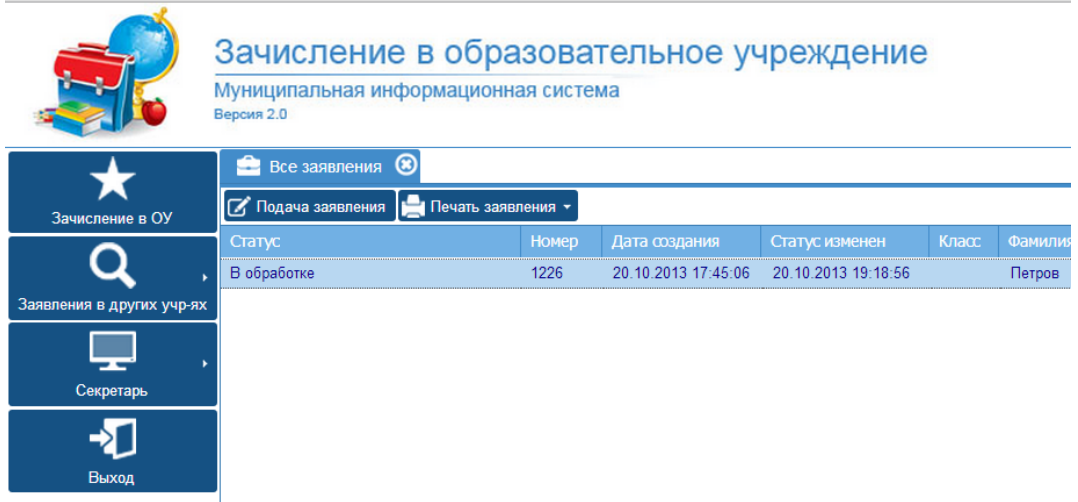

*Рис. 13 Статус заявления*